# **Fattura acquisto**

- [Ricerca](#page-0-0)
- [Nuovo documento](#page-1-0)
- **[SCHEDA TESTATA](#page-2-0)**
- **[SCHEDA COMMERCIALE](#page-4-0)**
- **[SCHEDA INDIRIZZO](#page-9-0)**
- **[SCHEDA DOCUMENTALE](#page-11-0)**
- [SCHEDA RIGHE DETTAGLIO Sottoscheda Riga](#page-12-0)
- [SCHEDA IVA](#page-15-0)
- [SCHEDA RIGHE DETTAGLIO Sottoscheda COGE](#page-16-0)
- [SCHEDA RIGHE DETTAGLIO Sottoscheda COAN](#page-19-0)
- [SCHEDA RIGHE DETTAGLIO Sottoscheda Inventario](#page-22-0)
- [SCHEDA RIGHE DETTAGLIO Sottoscheda INTRASTAT](#page-23-0)
- [SALVATAGGIO DG](#page-26-0)
- [CONTABILIZZAZIONE DG.](#page-26-1)

Il decreto attuativo MEF e PA n. 55/2013, previsto dalla legge 24 dicembre 2007 n. 244, in materia di emissione, trasmissione e ricevimento della fattura elettronica nei rapporti con le amministrazioni pubbliche rende effettivo l'obbligo che la fatturazione nei confronti delle amministrazioni dello stato debba avvenire esclusivamente in forma elettronica (Fattura Elettronica, FE). Secondo quanto previsto dal DPR 445/2000, art.53, comma 5 (Disposizioni legislative in materia di documentazione amministrativa,Registrazione di protocollo): "Sono oggetto di registrazione obbligatoria i documenti ricevuti e spediti dall'amministrazione e tutti i documenti informatici."

Il processo di gestione della fatturazione elettronica coinvolge il fornitore, il sistema di Interscambio, il sistema documentale, il sistema gestionale U-GOV e l'Ateneo.

In U-GOV è stato modificato il processo di creazione dei dg infatti è disponibile una specifica funzione per la gestione delle FE ( da **[Documenti Gestionali](https://wiki.u-gov.it/confluence/display/UGOVHELP/Fatturazione+elettronica+passiva)  [– Procedure – Fatturazione elettronica\)](https://wiki.u-gov.it/confluence/display/UGOVHELP/Fatturazione+elettronica+passiva)**

Le fatture elettroniche FE dopo aver superato i controlli del sistema vengono trasformate in documenti gestionali (fatture acquisto, note di credito, compensi...); compito dell'operatore sarà verificare i dati del dg creato e contabilizzare nei motori contabili.

#### <span id="page-0-0"></span>**Ricerca**

L'utente può ricercare all'interno del sistema un documento precedentemente salvato, la ricerca è permessa su documenti gestionali in stato bozza, completo e annullato. Cliccare sul bottone **[Ricerca]**, come mostrato in figura A

#### Documenti gestionali

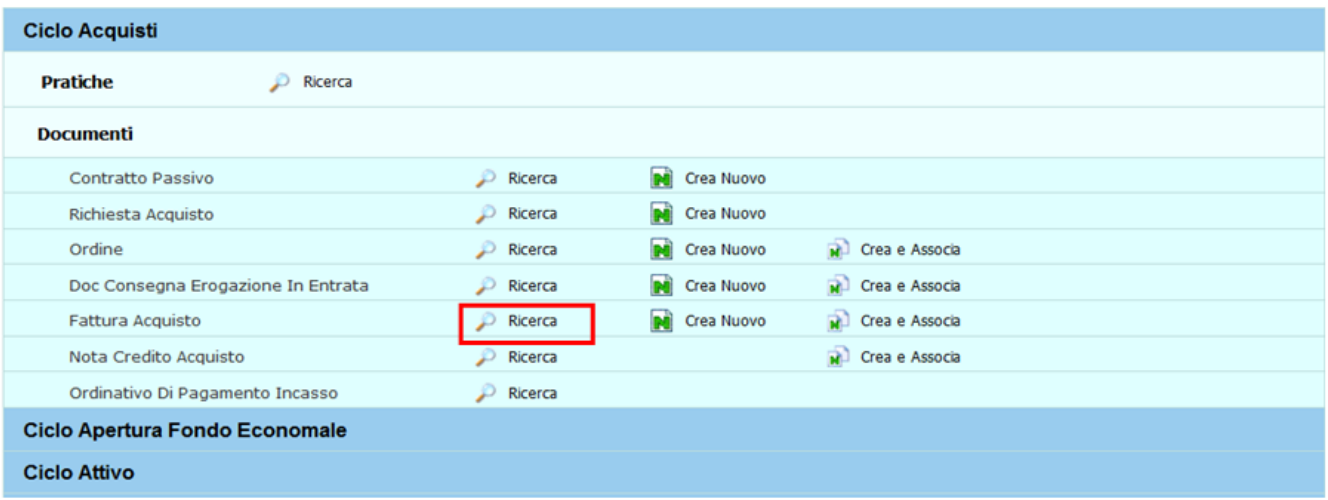

#### FIGURA A

Per i dettagli dell'operazione di ricerca di un documento gestionale è possibile consultare il paragrafo dedicato nell' appendice.

**ATTENZIONE**: l'introduzione della fatturazione elettronica ha comportato la creazione in automatico dei documenti gestionali di tipo fatture di acquisto, compensi, note di credito.

E' possibile filtrare le fatture di acquisto generate dalla procedura FE (fatturazione elettronica) utlizzando il criterio di filtro Applicazione di provenienza nel pannello di ricerca dg **SDI.**

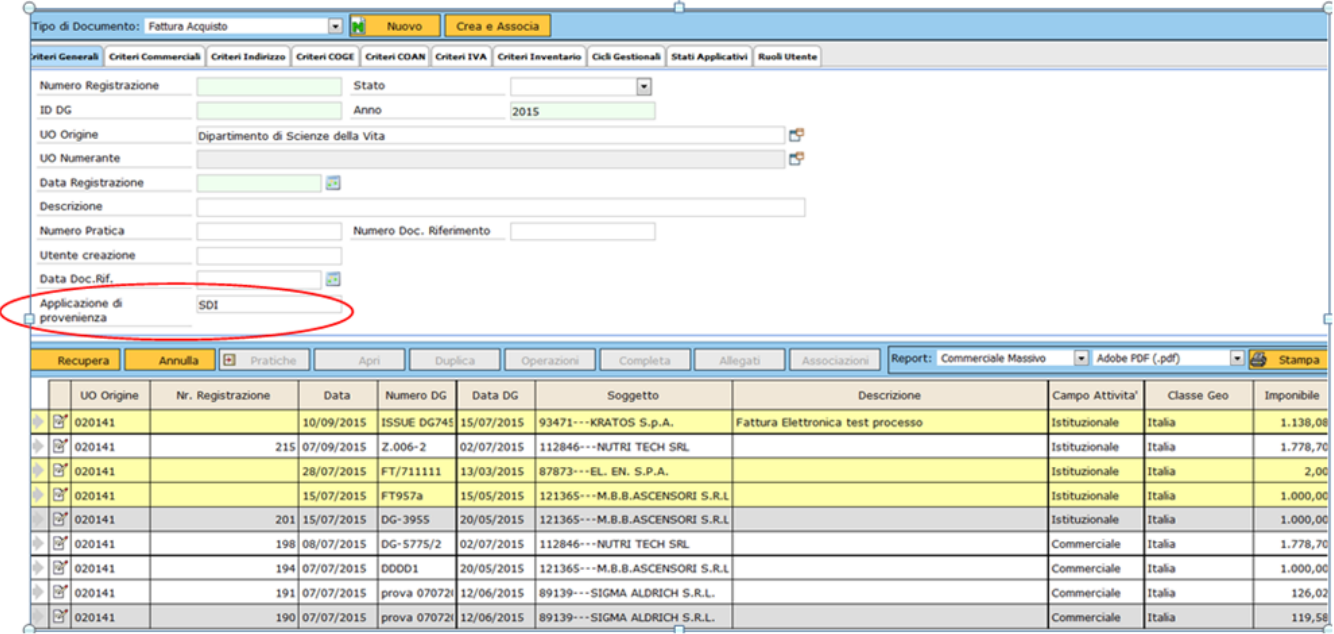

### <span id="page-1-0"></span>**Nuovo documento**

Per accedere alla creazione di un nuovo documento fattura acquisto cliccare su **Crea Nuovo** posta a destra del tipo DG.

Si presuppone che con l'introduzione della fatturazione elettronica non debbanio essere caricate fatture 'cartacee' solamente intra-ue e extra-ue, comunque il sistema permette egualmente il caricamento di fattura di fornitori nazionali.

#### Documenti gestionali

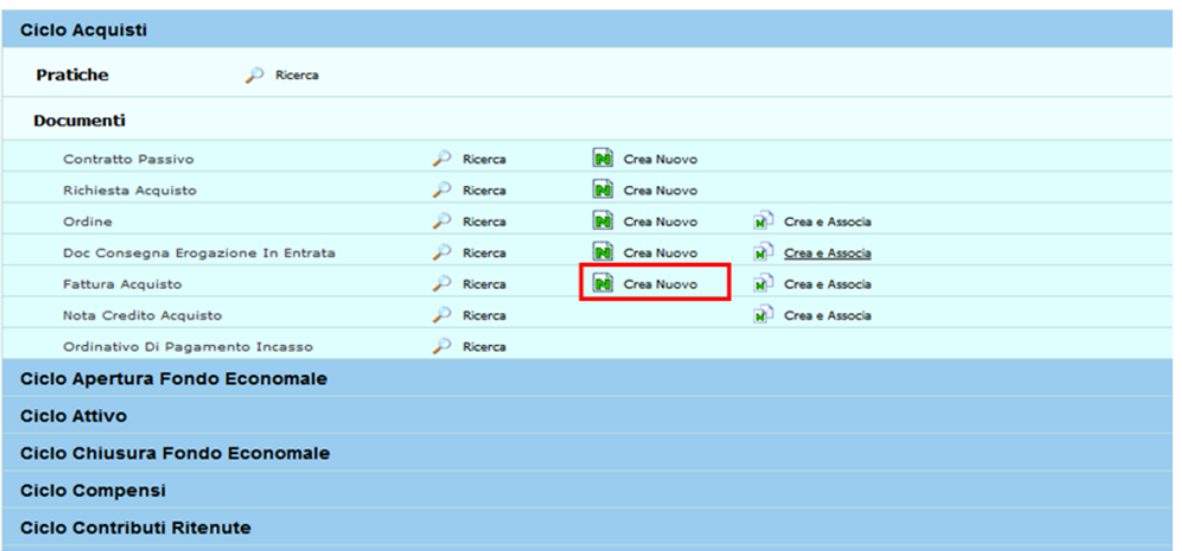

L'utente entra nella scheda illustrata in figura 1. I campi posti nel riquadro superiore di ciascuna scheda, evidenziati nella figura dal rettangolo verde, sono comuni a tutte le schede.

Il sistema propone le schede sovrapposte **Testata, Commerciale, Indirizzo, Righe Dettaglio, IVA, Associazioni,** ognuna con una serie di attributi

# <span id="page-2-0"></span>**SCHEDA TESTATA**

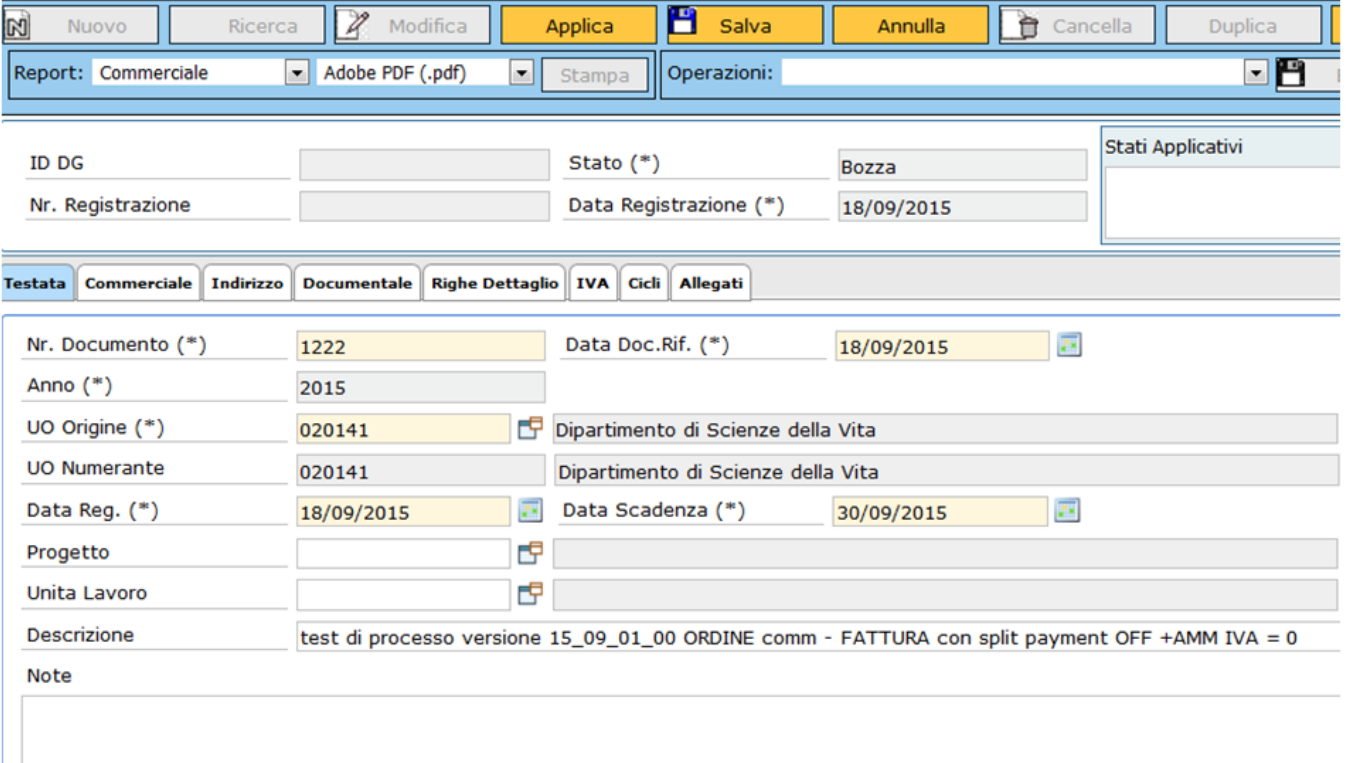

### FIGURA 2

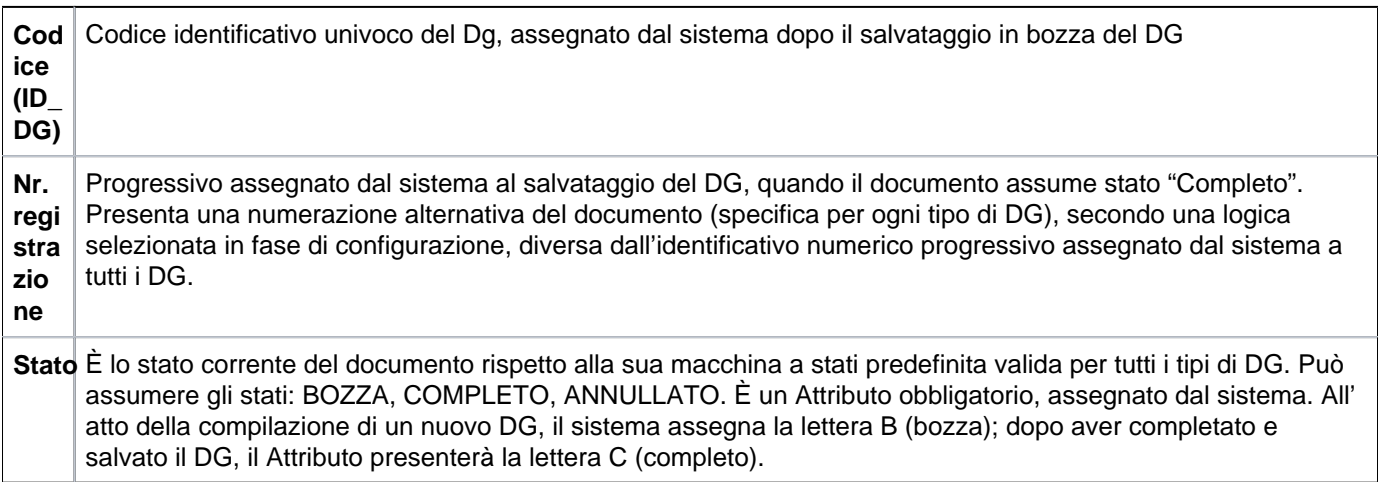

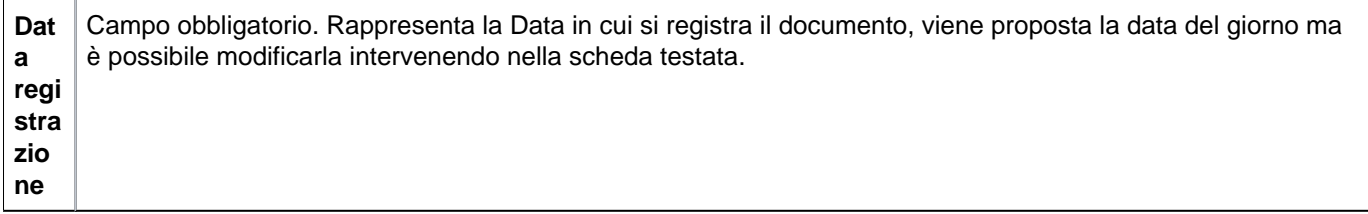

La sezione **Testata** si apre di default e presenta i campi illustrati nella tabella sottostante

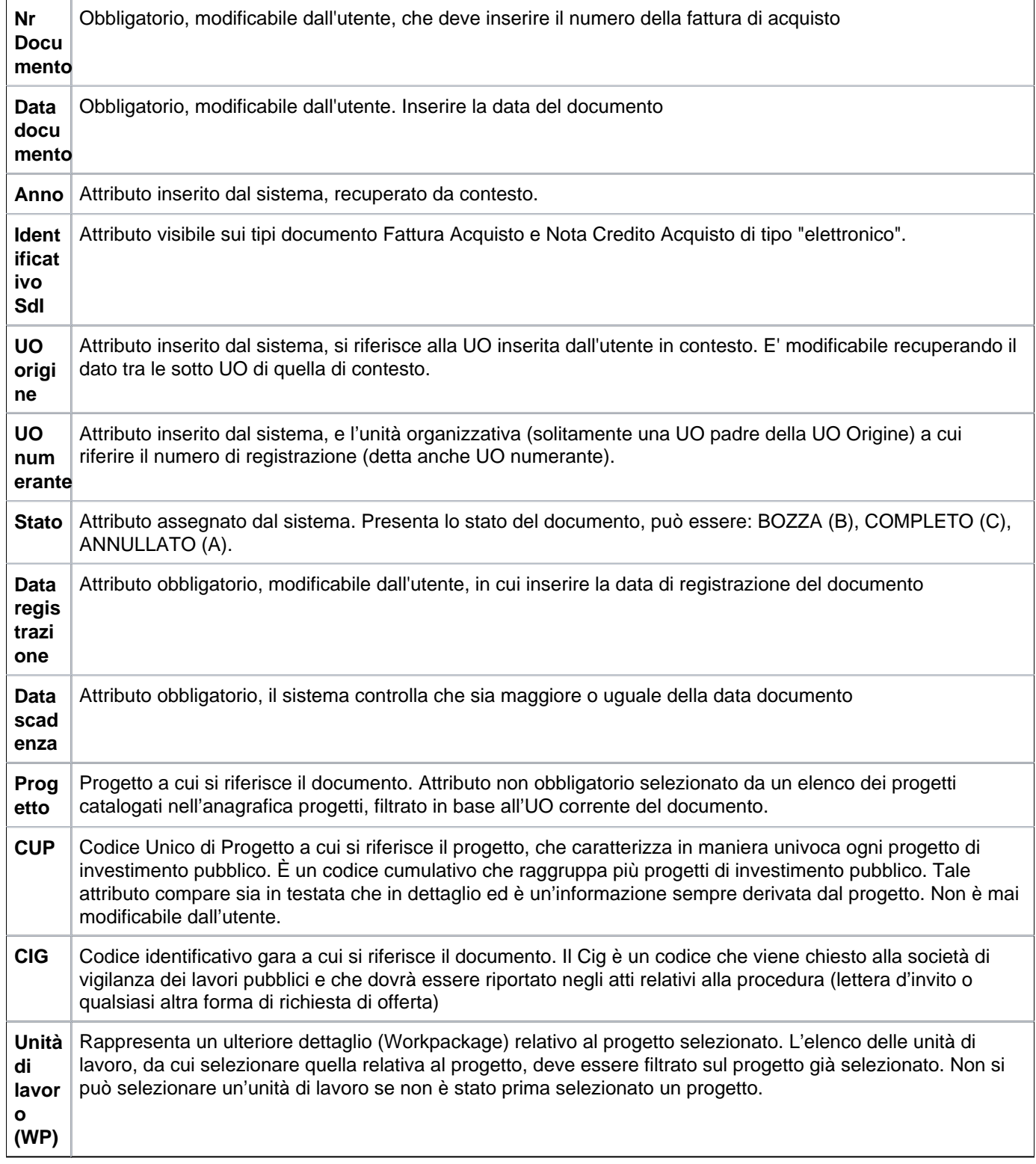

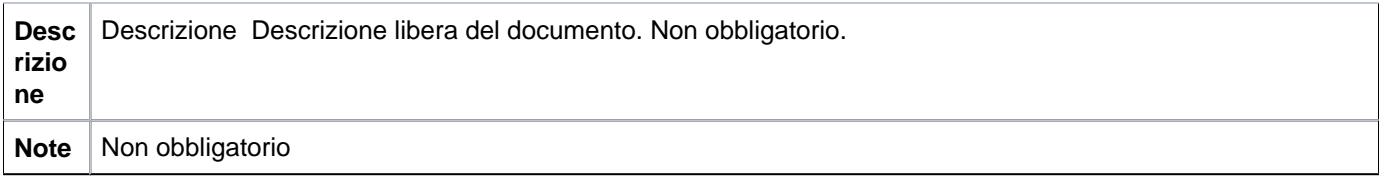

Dopo aver compilato la prima scheda, l'utente deve passare alla compilazione della scheda **Commerciale** come si vede in figura 3

# <span id="page-4-0"></span>**SCHEDA COMMERCIALE**

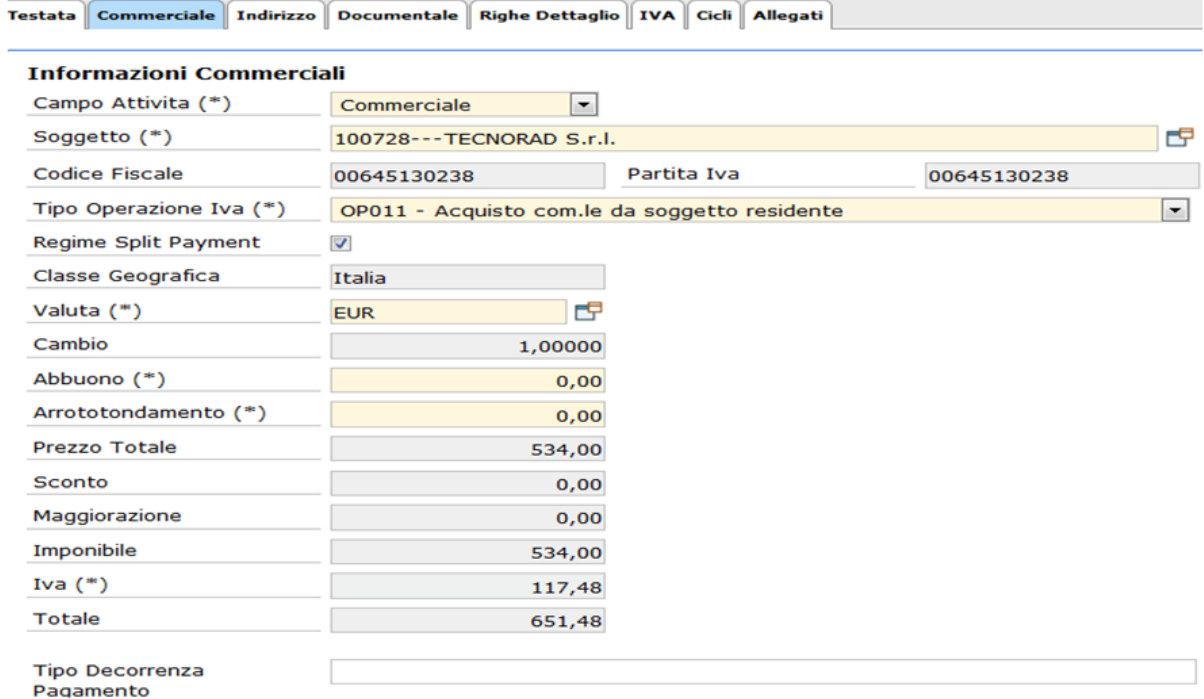

### FIGURA 3

# Descrizione dei campi della scheda **Commerciale**

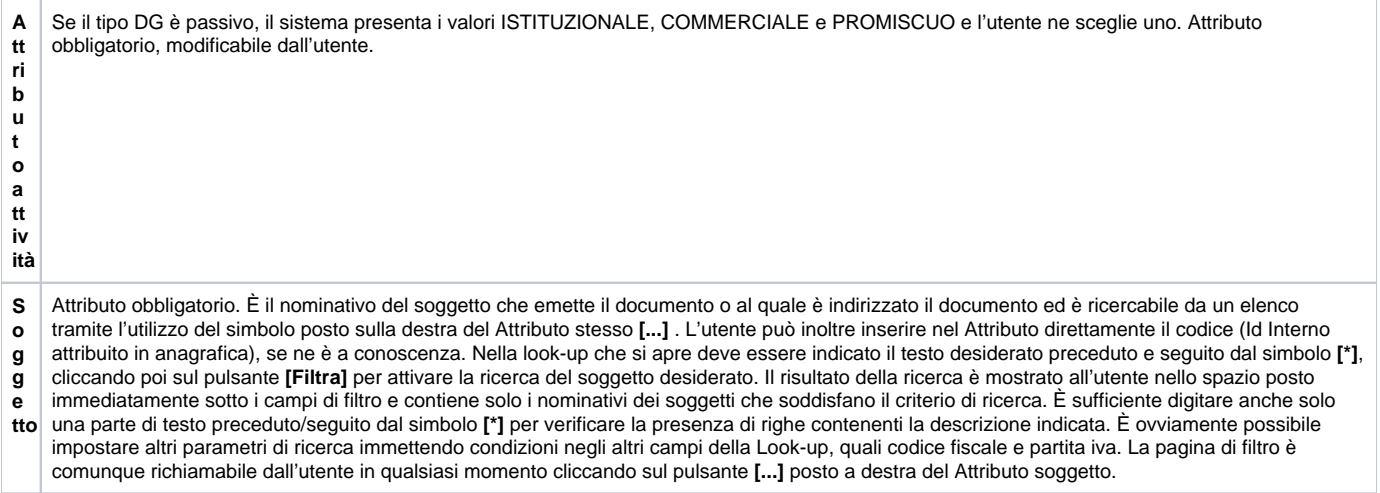

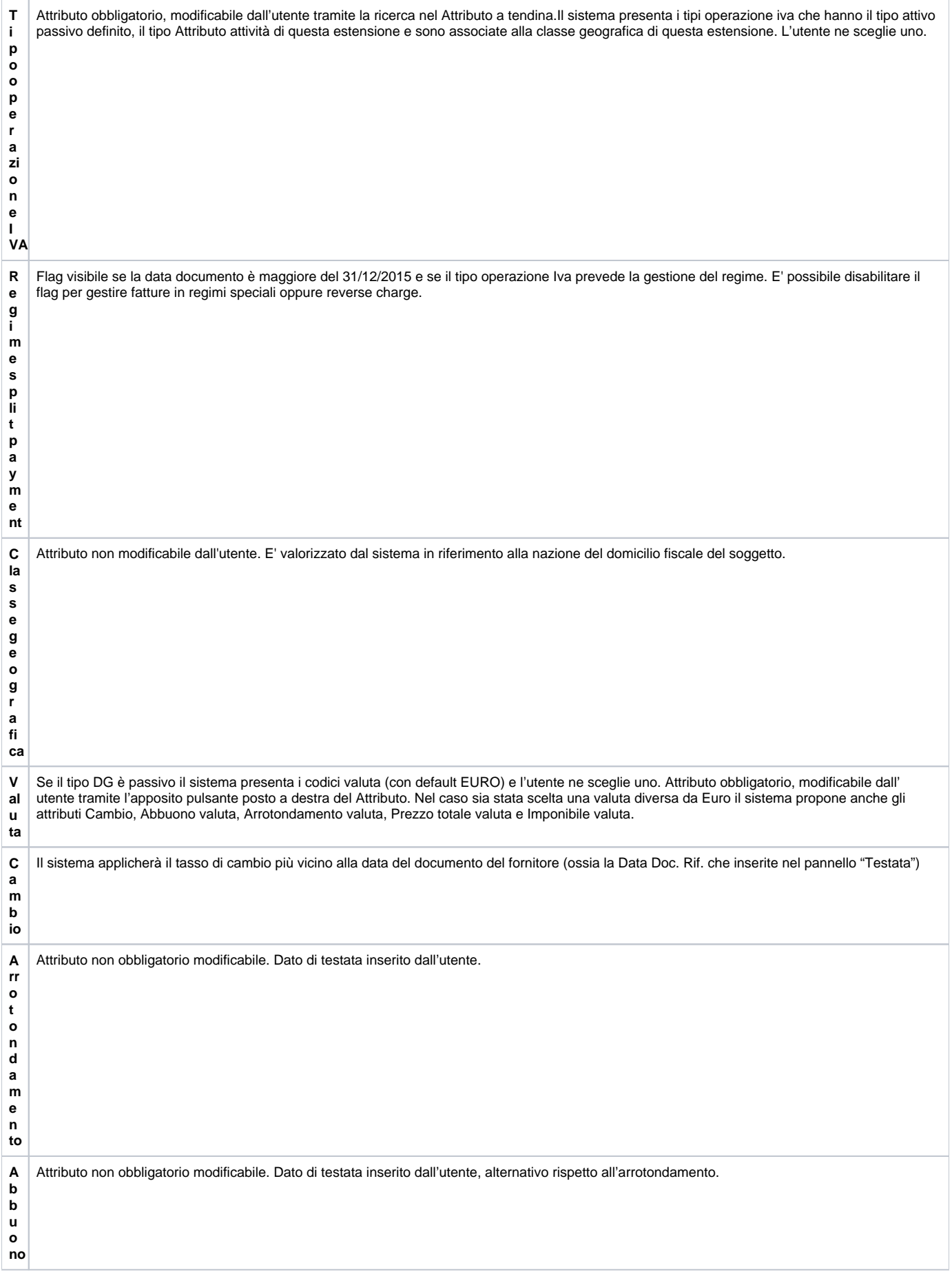

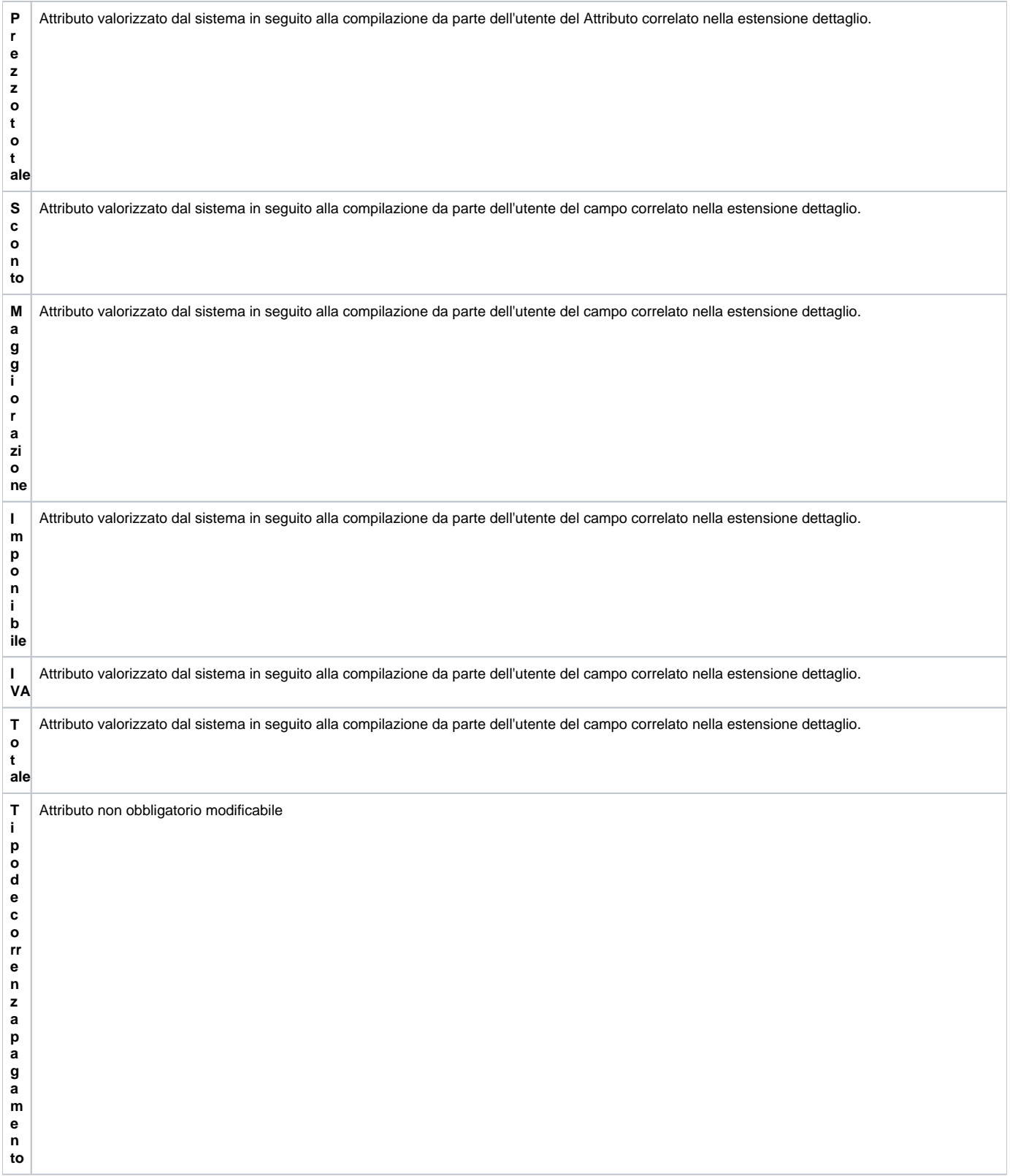

**T i p o d o c u m e n t o S dI** Attributo visibile sulle FT ACQ cartacee , di default vuoto, l'utente può selezionare dalla tendina il valore "**Integrazione/Autofattura per acquisto di beni ex art. 17, c. 2 del D.P.R. n. 633/1972 (TD19)"; se valorizzato con TD19** l'autofattura generata di tipo RC riporterà nel file XML il tipo documento = TD19. L'attributo, se valorizzato nella FT cartacea, viene copiato su Nota credito Acquisto, Storno Fattura Acquisto, Storno Nota credito Acquisto e le relative Autofatture generate. Nelle fatture acquisto/note credito elettroniche l'attributo valorizza il campo cosi' come compilato da cruscotto (quindi vuoto o a TD19). In questo caso è modificabile sul dg finche' questo non avrà generato autofattura che mostrerà nel file XML tipo documento = TD19 qualora sia stata fatta questa scelta.

Nel caso l'utente scelga di caricare il documento in una valuta diversa rispetto a quella di sistema, la maschera proporrà anche i campi relativi al cambio, e ai valori espressi in valuta.

Il sistema applicherà il tasso di cambio più vicino alla data del documento del fornitore (ossia la Data Doc. Rif. che inserite nel pannello "Testata").

In caso di associazione fattura a predecessore, in automatico viene riportato il tasso di cambio del predecessore (esempio dce) modificabile da parte dell'operatore.

Inseriti i valori monetari in valuta nel Attributo Unitario ( esempio in USD) e si preme **[Calcola valori]**, gli Attributi Prezzo Totale Valuta, Sconto Valuta, Imponibile Valuta sono anch'essi espressi in valuta; viceversa gli attributi Prezzo Totale, Sconto, Imponibile, Non imponibile ex art 72, Iva, Totale sono espressi nella valuta di sistema ( esempio EUR).

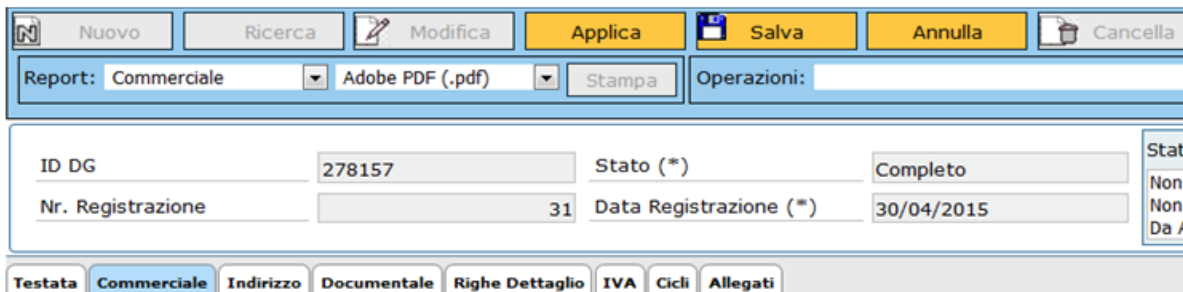

#### Crea Storno

#### **Informazioni Commerciali**

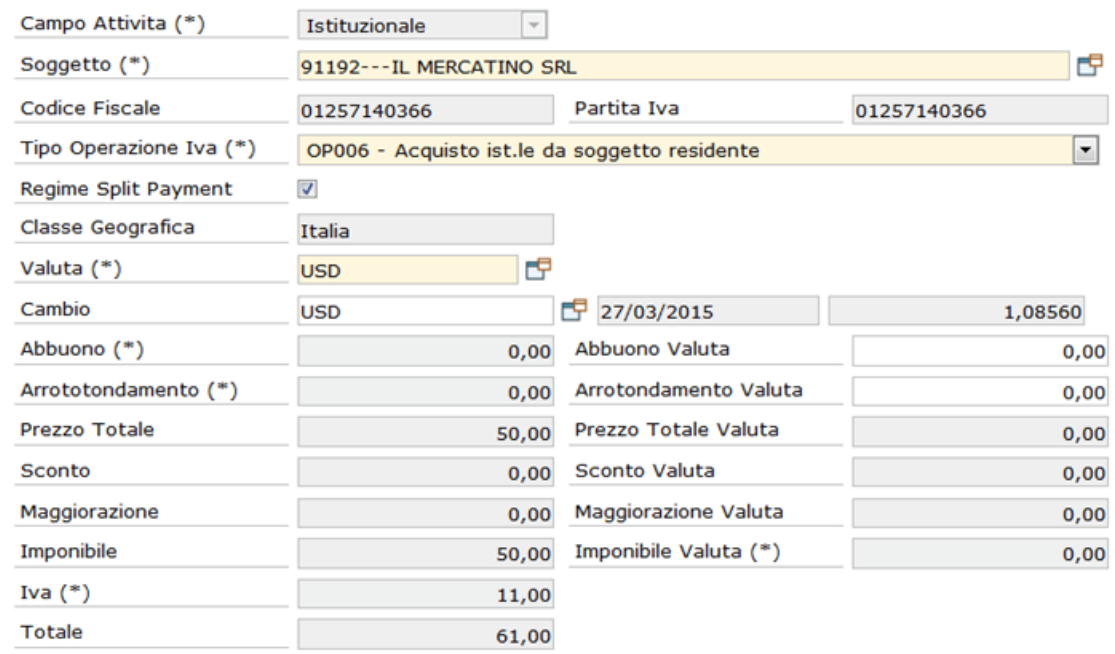

### FIGURA 4

In U-GOV l'utile o la perdita su cambio è gestita in automatico a fronte di fatture registrate in valuta: per avere la gestione automatica occorre registrare la fattura in valuta. Per farlo, occorre posizionarsi sul tab commerciale e aprire la lookup della valuta, impostando quella di riferimento, il sistema applicherà il tasso di cambio più vicino alla data di registrazione della fattura. Prima di procedere occorre quindi aggiornare la tabella dei cambi dalla funzione Altre anagrafiche » Cambi, cliccando su aggiorna da bce per il periodo che ritiene più opportuno in base alle esigenze. Quando si emetterà ordinativo dalla fattura, essendo legato a una fattura in valuta, si attiverà il Attributo della differenza su cambi.

Dopo aver compilato la scheda **Commerciale**, l'utente passa alla successiva scheda **Indirizzo**, figura 5

Tutti i campi derivano dalla scelta del soggetto, l'utente può eventualmente selezionare dal menu a tendina il tipo di indirizzo (Domicilio fiscale o Residenza), ma deve scegliere il metodo di pagamento dal menù a tendina se Ordinario o Fondo Economale.

Per migliorare l'integrazione con il programma UBUY, e' stato aggiunto il campo **Cig Fittizio UBUY** che deve essere visibile se il parametro **TIPO\_SISTEM A\_EPROC** ha valore UBUY\_AA, e deve essere modificabile, se non siamo in una dce caricata da sistema esterno.

Il campo viene copiato dal predecessore anche in creazione di una fattura o nota da fattura elettronica; viene copiato al crea e associa e nello storno, invece non deve essere copiato al duplica.

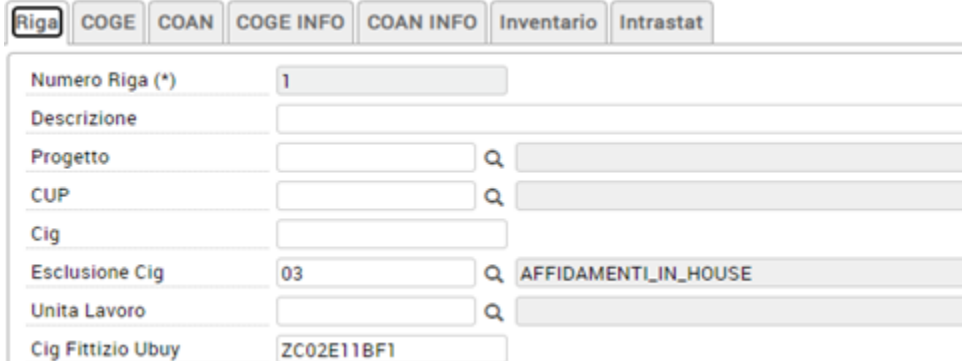

L'attributo è presente ma non visibile nell'estensione coge.

# <span id="page-9-0"></span>**SCHEDA INDIRIZZO**

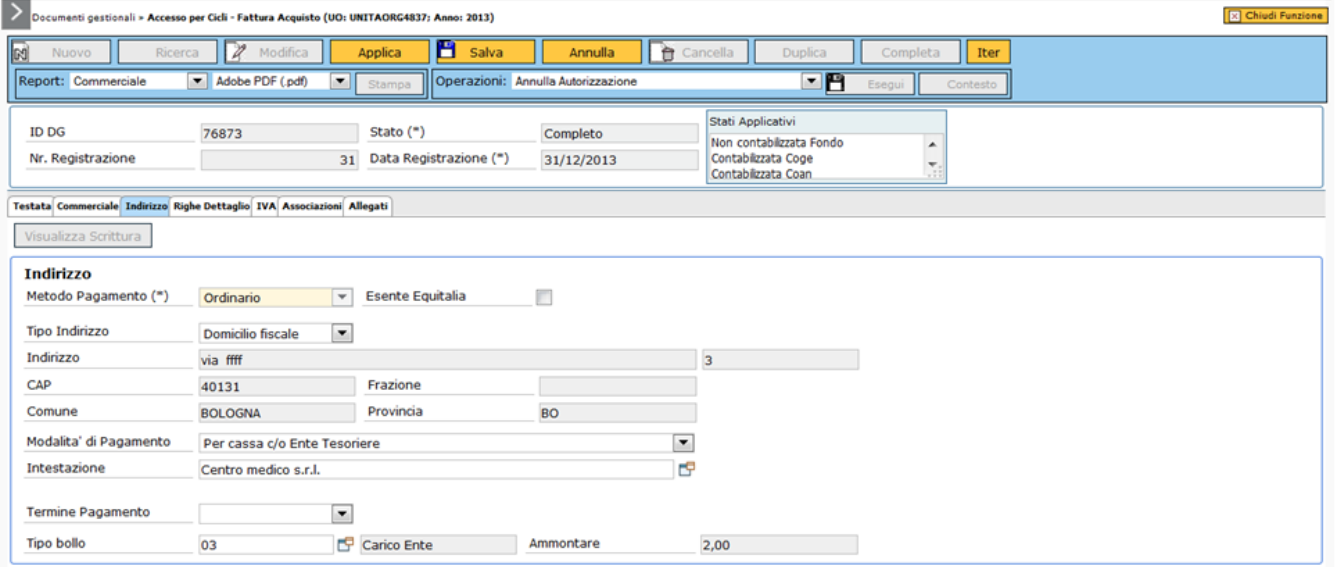

### FIGURA 5

In questa scheda sono proposti i dati delle coordinate di pagamento del soggetto cui è intestato il dg, dell'indirizzo recuperato dalla rubrica e dal tipo bollo

# Descrizione dei campi della **SCHEDA INDIRIZZO**

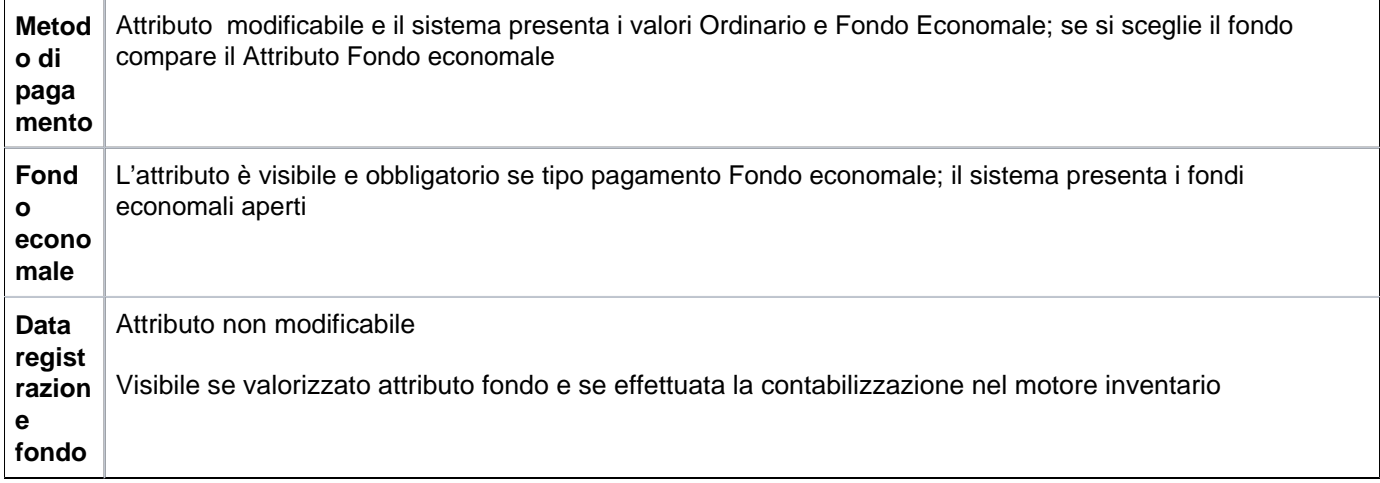

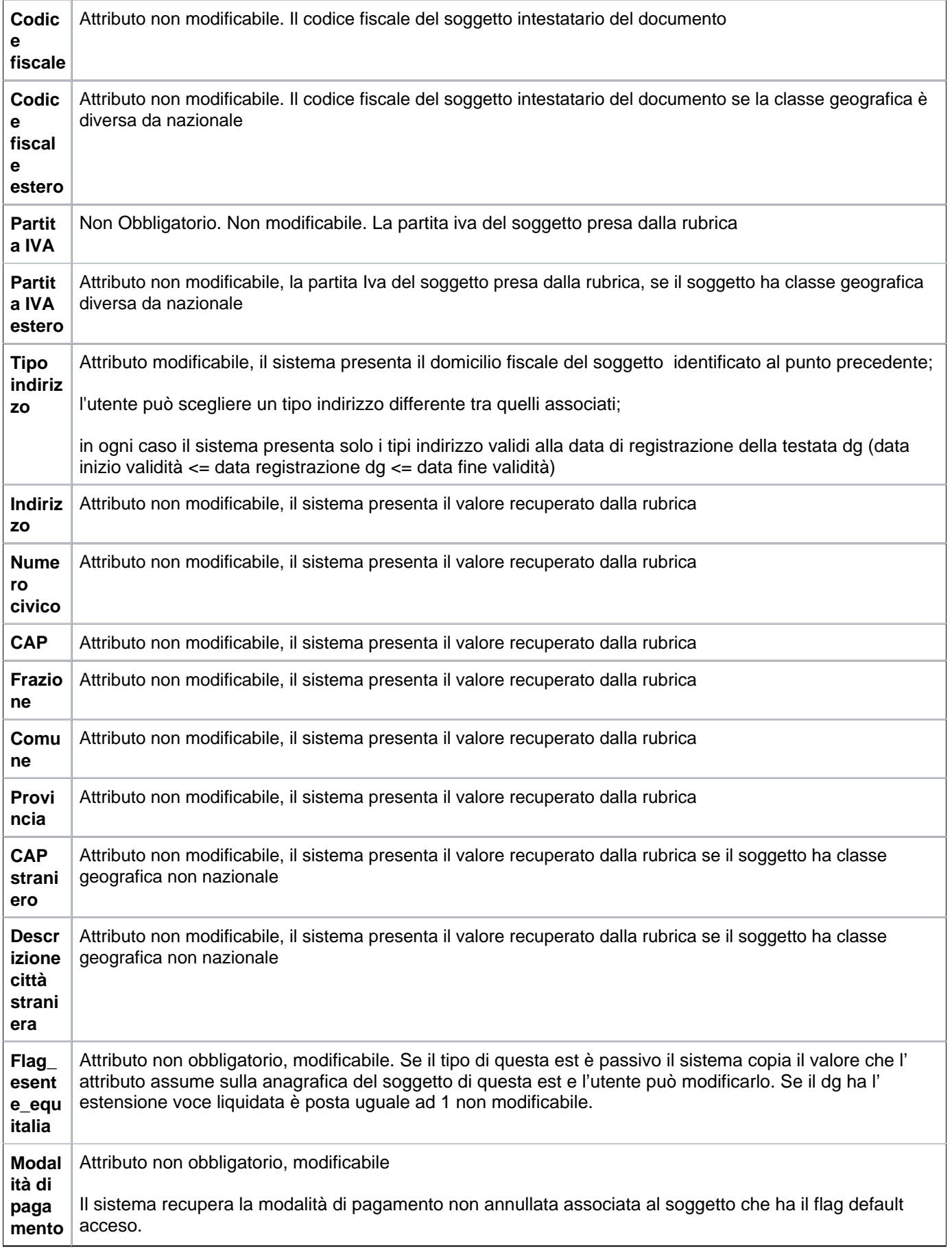

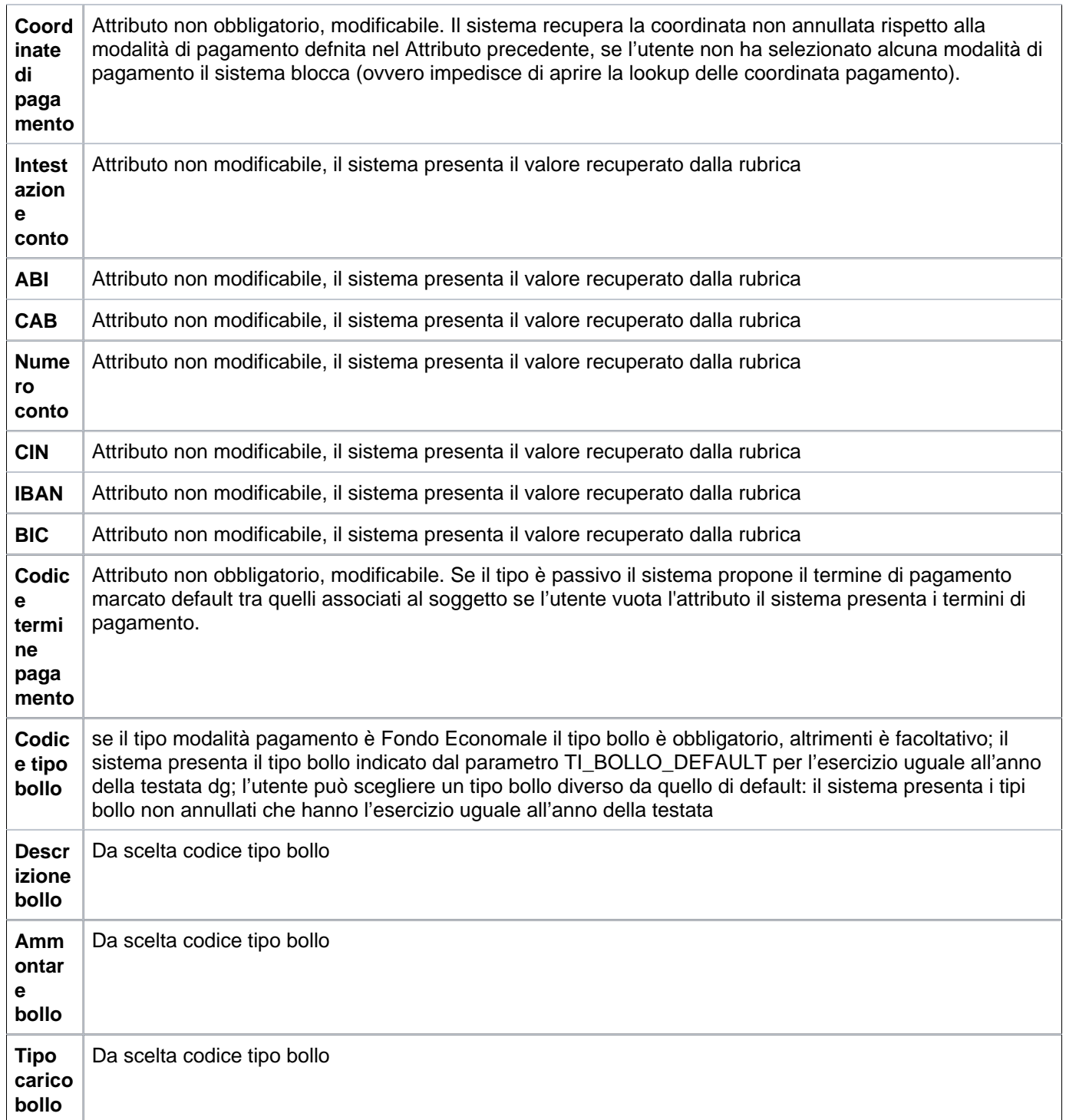

# **SCHEDA DOCUMENTALE**

<span id="page-11-0"></span>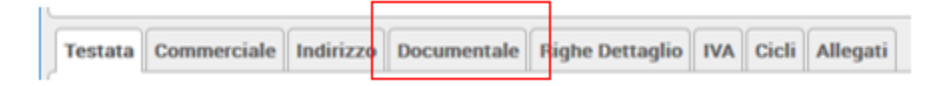

Nella sezione documentale è possibile procedere alla fascicolazione automatica della fattura di acquisto di tipo "CARTACEO"

Tale fascicolazione, permessa dalla versione 20.01.00.00 di U-GOV (e dalla versione 04.04.01.00 di Titulus), è consentita **purché sia settato a vero il parametro PRM\_CONT/FASCICOLAZIONE\_ATTIVA** .

Nell'estensione documentale occorre profilarsi, scegliere la VOCE DI INDICE e successivamente premere il tasto **ASSOCIA** collegandolo ad uno specifico protocollo.

Nell'invio a Titulus viene trasmesso anche il riferimento dell'id\_documentale del documento gestionale o dei documenti gestionali predecessori (esempio il contratto passivo) affinchè Titulus possa verificare se per un dg predecessore esiste già il fascicolo e quindi aggiungere il dg corrente in quello specifico fascicolo.

Nel caso in U-GOV non sia presente il dg predecessore Titulus crea un fascicolo nel quale far confluire il dg corrente.

Nel caso di fattura di acquisto elettronica il sistema riceve direttamente da SDI i documenti da associare.

La scheda successiva è Righe Dettaglio, dove si possono inserire le righe di dettaglio del DG. In questa scheda l'utente trova sette sottoschede nominate Riga, Commerciale, COGE, COAN, nelle quali si possono compilare gli attributi del Dettaglio Riga e delle estensioni **COGE e COAN**, **Inventario e Intrastat**; è sempre necessario premere il bottone **[Nuovo]**, presente all'interno della scheda selezionata, per poter accedere alla pagina di immissione dei dati.

### <span id="page-12-0"></span>**SCHEDA RIGHE DETTAGLIO - Sottoscheda Riga**

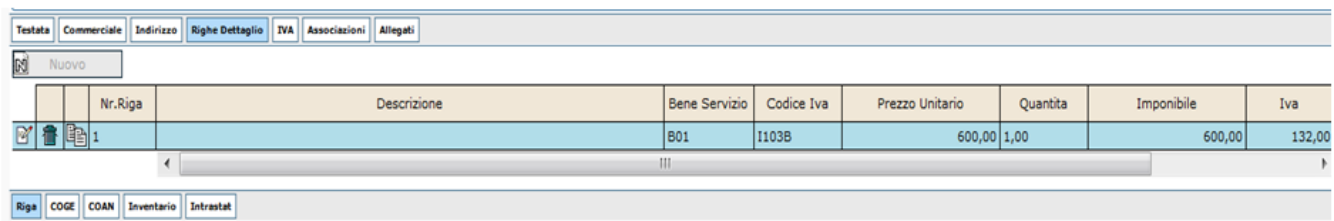

FIGURA 6

Una generica nuova riga del DG contiene gli attributi mostrati in tabella

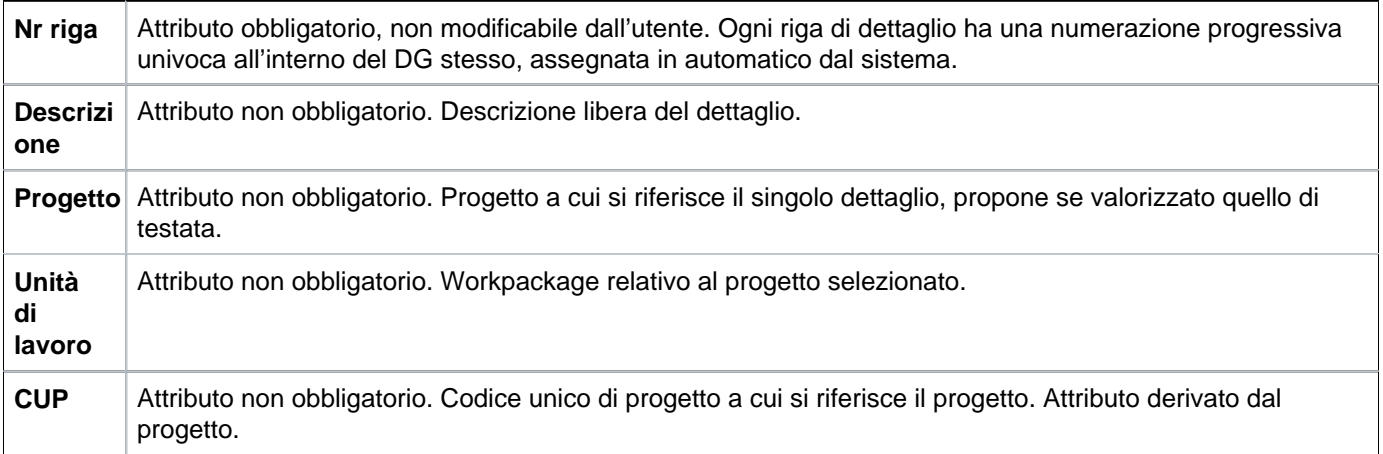

Per ogni nuova riga che si crea sono disponibili i seguenti bottoni

: cliccando questo bottone viene selezionata la riga e il sistema visualizza nelle tabelle sottostanti gli attributi propri di quella riga.

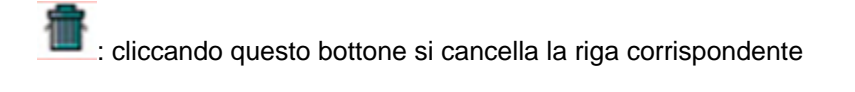

: cliccando questo bottone si duplica la riga corrispondente. Tutti gli attributi di una riga vengono duplicati in una nuova riga creata dal sistema

### **SCHEDA RIGHE DETTAGLIO - Sottoscheda Commerciale**

Nella scheda **Commerciale** si trovano i seguenti attributi:

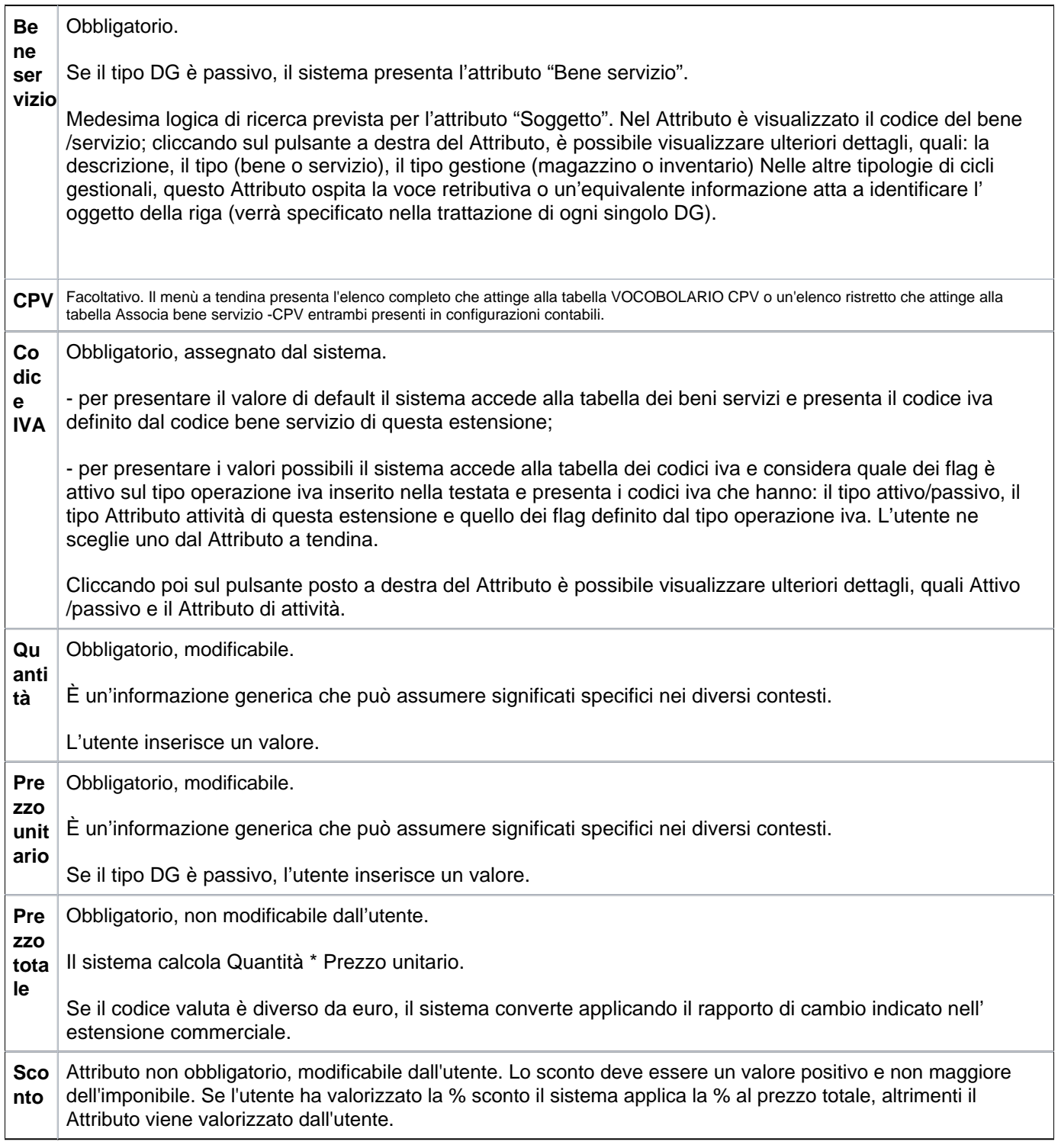

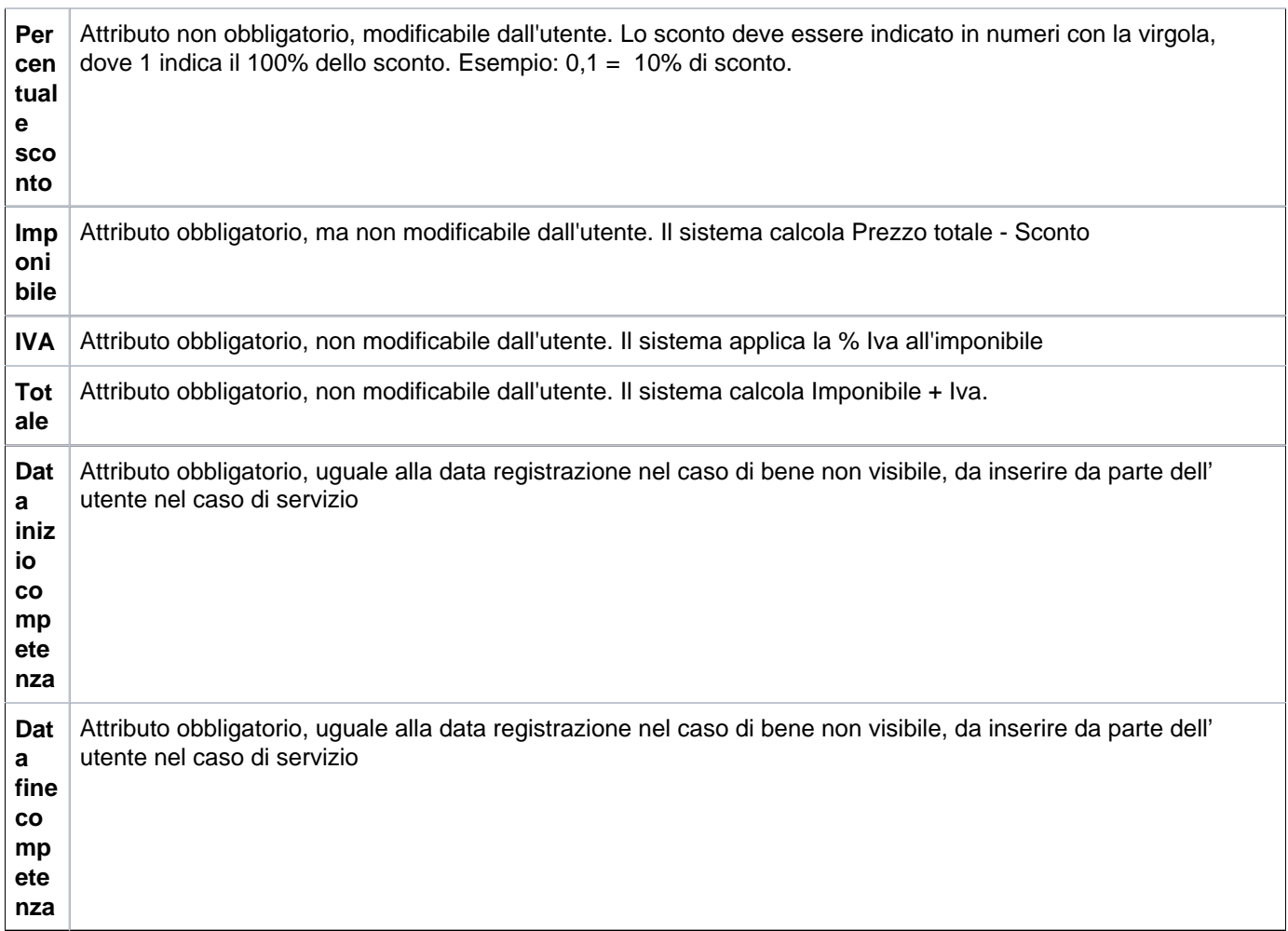

E' possibile che in una fattura dove sono presenti dettagli con importi positivi, inserire dettagli in fattura con importi negativi. L'unica avvertenza è che sulle righe con importo negativo, si utilizzi lo stesso bene e servizio delle altre righe con importo positivo, in modo che, a parità di bene-servizio, il totale complessivo risulti comunque positivo

Dopo aver compilato tutti i campi descritti nella tabella, l'utente deve cliccare il bottone **[Calcola Valori]**, affinchè il sistema possa quantificare prezzi, sconti e iva.

Il pulsante **[crea storno]** si attiva se il dg è in stato completo e contabilizzato in Iva per la gestione si rimanda alla Appendice.

All'acquisizione di tutti i campi delle righe di dettaglio, il sistema riassume i valori delle n righe di dettaglio create in una tabella

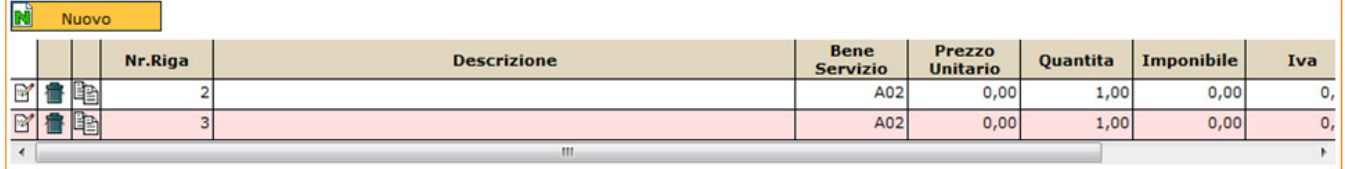

FIGURA 8

Per un corretto inserimento dei dati, l'utente, dopo aver compilato i campi della sottoscheda Commerciale, deve ritornare nella scheda **Righe Dettaglio** e selezionare l'etichetta accanto, denominata Iva.

Questa scheda si utilizza solo se:

- nella scheda commerciale il Attributo di attività è commerciale.

- nella scheda commerciale il Attributo di attività è istituzionale e la fattura è intestata a anagrafica non nazionale

Il completamento della scheda Iva non comporta successive azioni per contabilizzare nel motore Iva le registrazioni.

**N.B.** qualora si stesse registrando un'operazione commerciale o promiscua, prima del calcola valori sarà necessario spostarsi sulla scheda IVA per creare l'opportuno sezionale

### <span id="page-15-0"></span>**SCHEDA IVA**

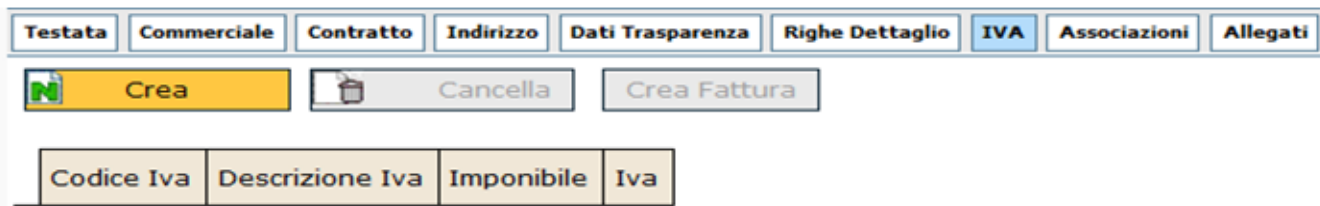

#### FIGURA 9

Per visualizzare i campi illustrati nella figura 10, l'utente deve necessariamente cliccare sul bottone **[Crea Iva]**

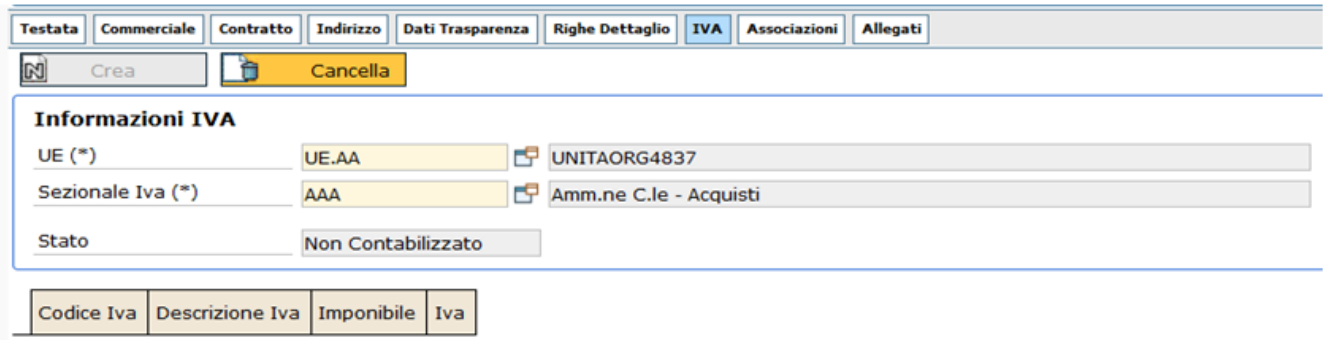

FIGURA 10

Descrizione dei campi dell'estensione **Iva**

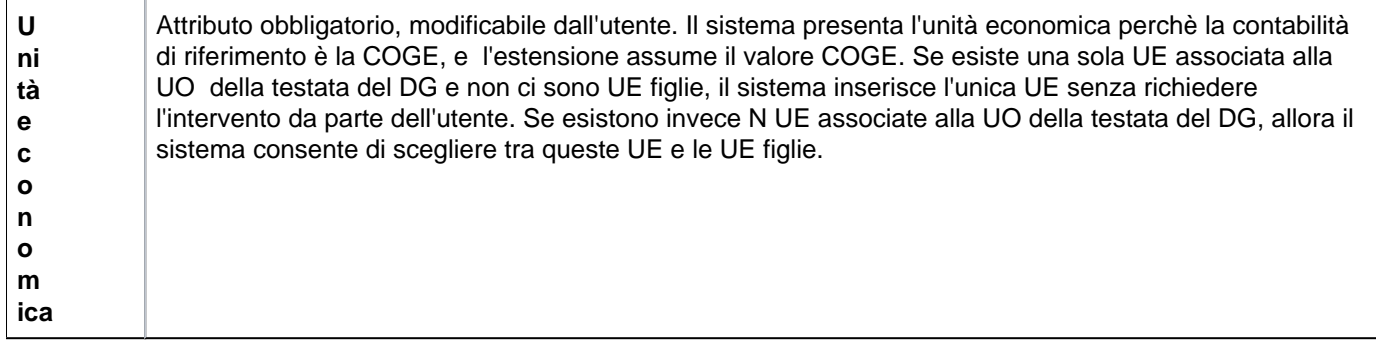

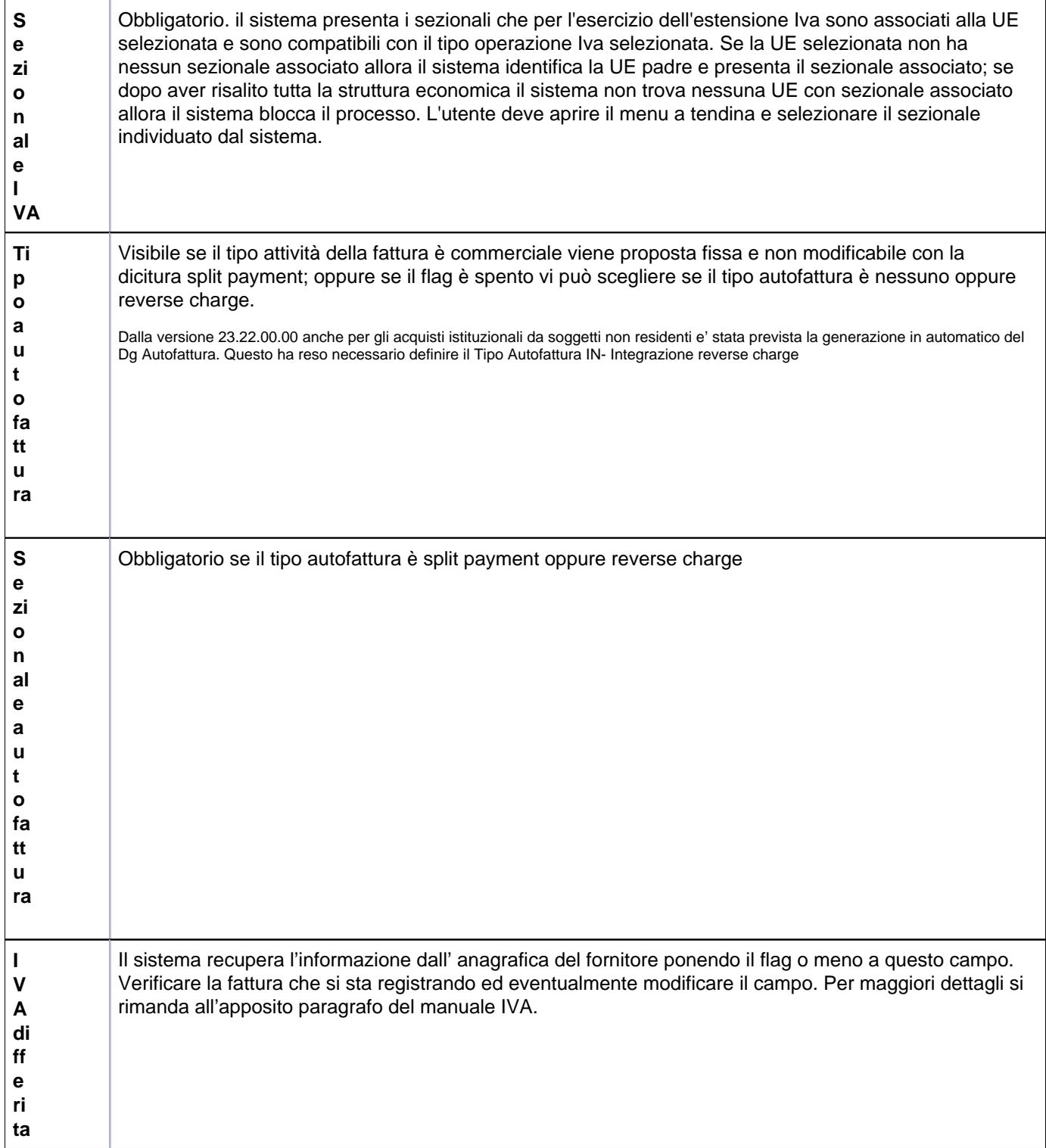

Dopo aver indicato UE e Sezionale Iva, il sistema fa vedere l'elenco dei codici Iva inseriti in fattura distinti per aliquota. L'utente deve ora tornare nella scheda denominata Righe Dettaglio per poter compilare le sottoschede **CO GE** e **COAN**.

# <span id="page-16-0"></span>**SCHEDA RIGHE DETTAGLIO - Sottoscheda COGE**

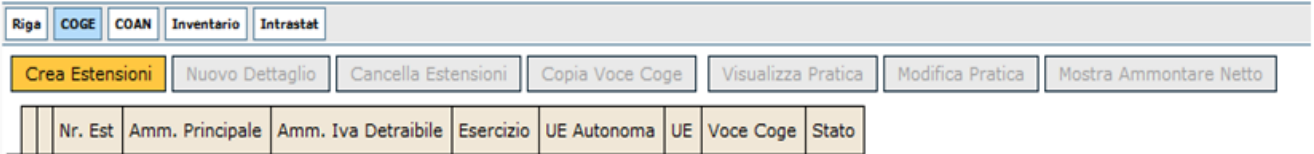

E' necessario cliccare sul bottone **[Crea estensioni]**, il sistema ritorna un messaggio di creazione delle operazioni.

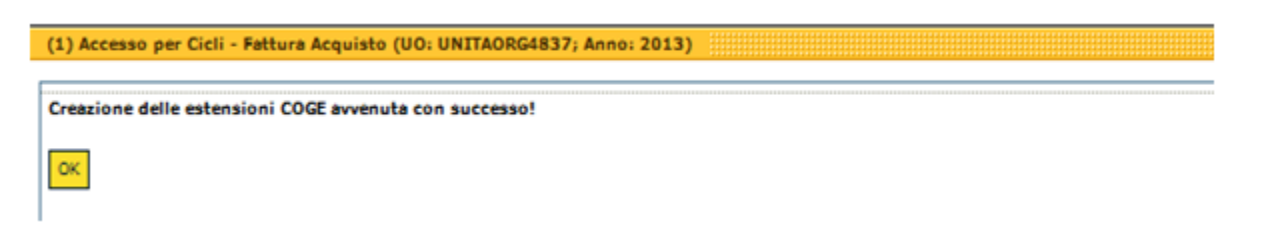

FIGURA 12

La scheda che il sistema propone è la seguente

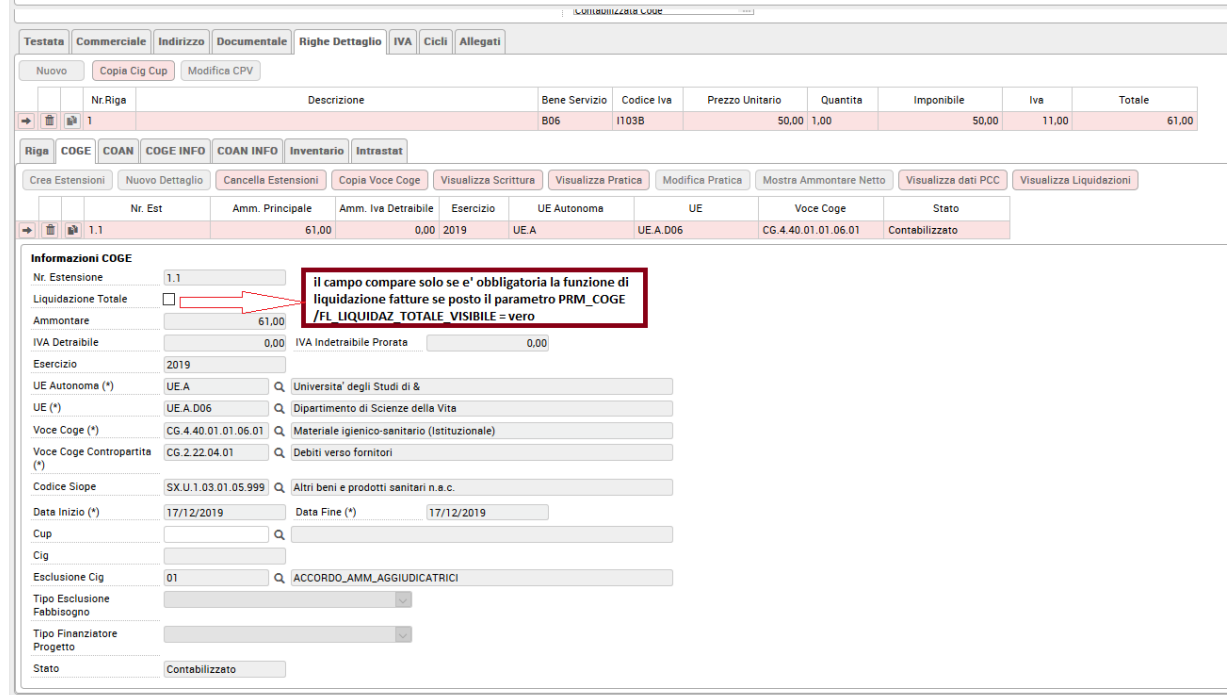

FIGURA 13

Alcuni campi sono già valorizzati dal sistema perchè derivati dalle informazioni immesse dall'utente nelle sezioni precedenti. Di seguito una sommaria descrizione degli attributi.

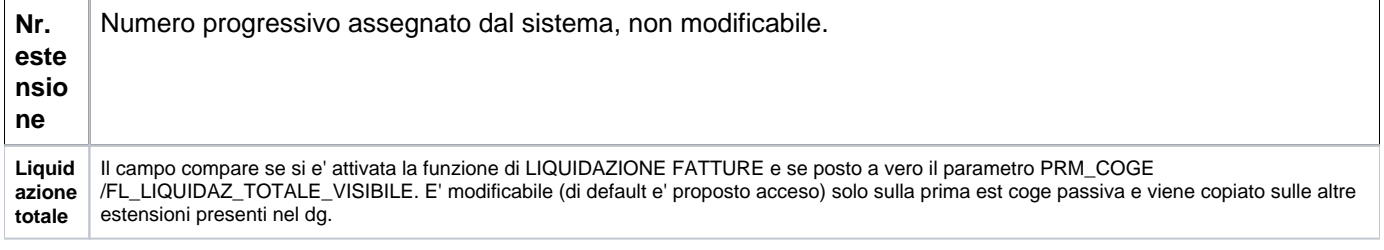

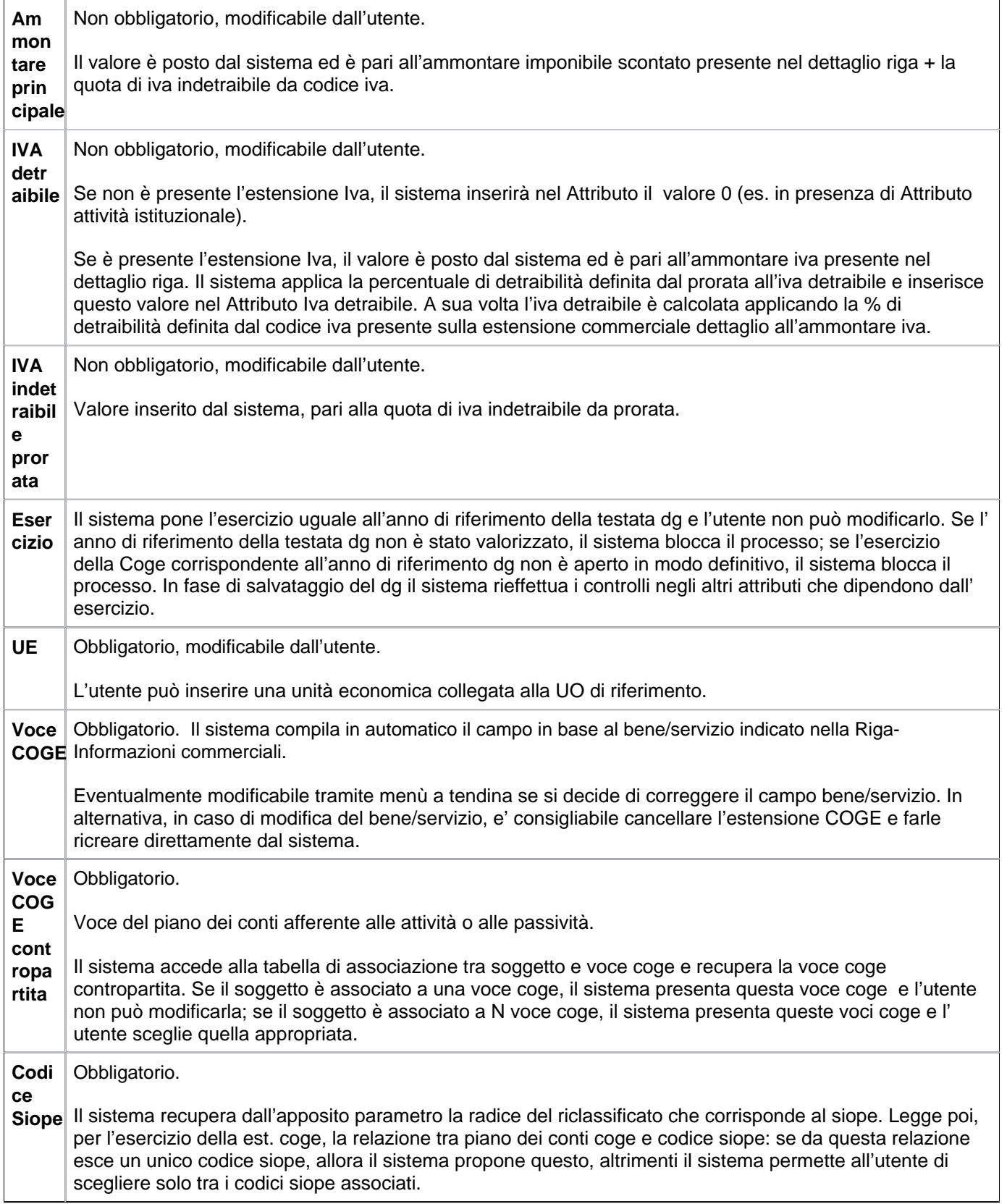

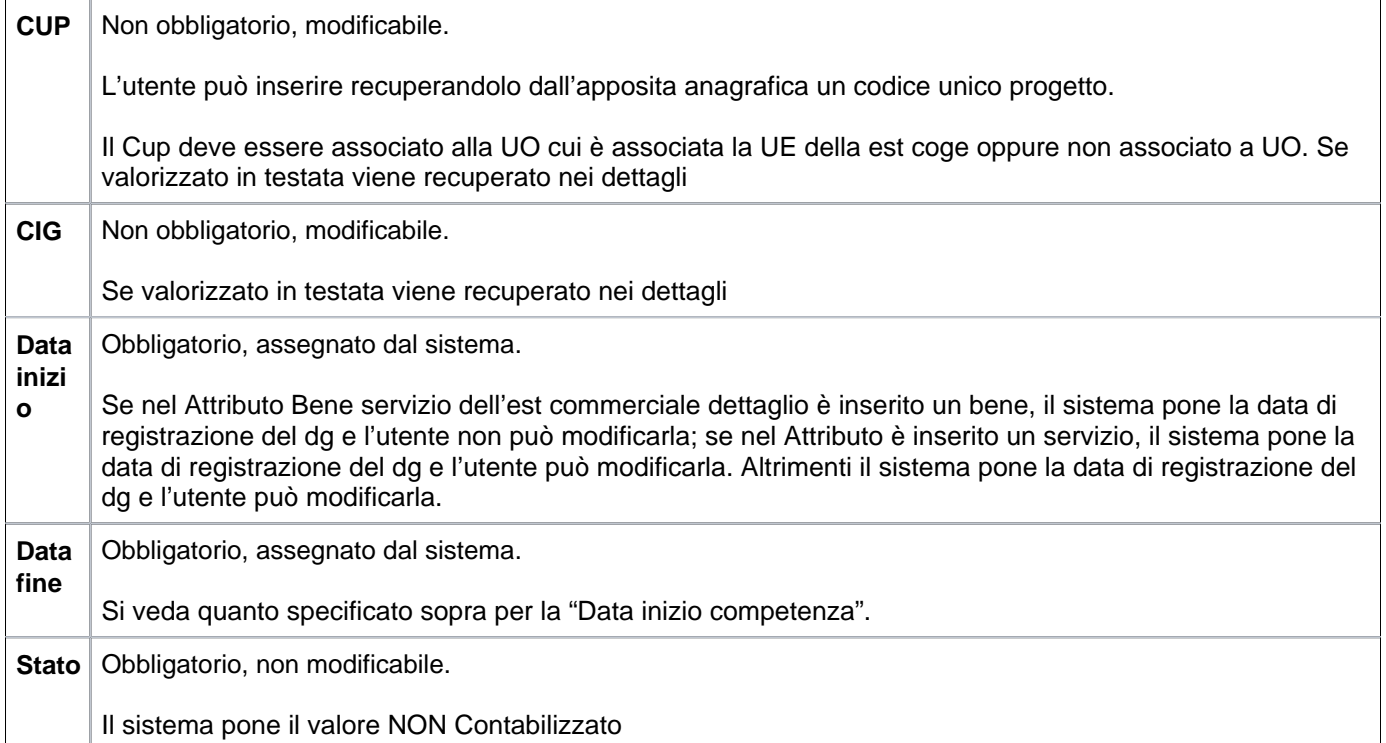

In fase di salvataggio il sistema applica agli attributi dei controlli.

In primo luogo, verifica la quadratura degli ammontari rispetto a:

- estensione commerciale testata: il sistema considera le estensioni Coge del DG e confronta la somma delle est Coge con amm. imponibile scontato con iva + abbuono - arrotondamento della estensione comm. testata: se i due valori non sono uguali il sistema blocca il processo;

- ogni estensione commerciale dettaglio: il sistema considera le estensioni Coge del dettaglio DG e confronta la somma delle estensioni Coge con l'amm imponibile scontato con iva della estensione comm dettaglio corrispondente al dettaglio DG: se i due valori non sono uguali il sistema blocca il processo.

Il sistema effettua inoltre i seguenti controlli aggiuntivi sugli attributi contabili:

- se l'esercizio non è lo stesso in tutte le estensioni Coge, il sistema blocca il processo. Deve sussistere un esercizio corrispondente all'anno di riferimento del documento (anno di contesto);

- se la UE non è la stessa in tutte le estensioni Coge, il sistema blocca il processo;

- per ogni estensione Coge del DG corrente associata a estensione Coge di DG predecessore il sistema verifica che i valori delle coordinate Coge siano uguali: in caso affermativo prosegue il processo, altrimenti emette un messaggio di conferma con il quale chiede all'utente se vuole proseguire.

Compilata la scheda COGE, l'utente può provvedere alla compilazione della sezione COAN.

Cliccando sull'etichetta Coan si apre la seguente scheda

# <span id="page-19-0"></span>**SCHEDA RIGHE DETTAGLIO - Sottoscheda COAN**

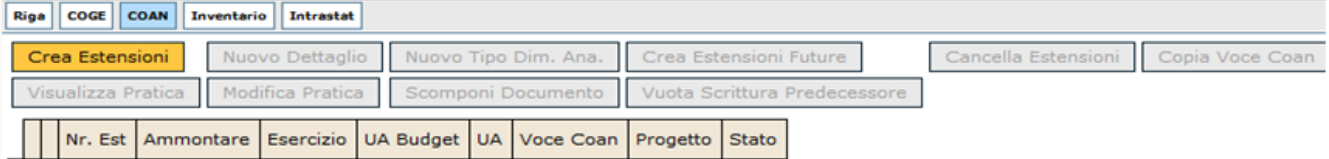

Come precedentemente detto, per aprire la scheda l'utente deve cliccare sul bottone **[Crea estensioni]**. La scheda che il sistema propone è mostrata in figura 15

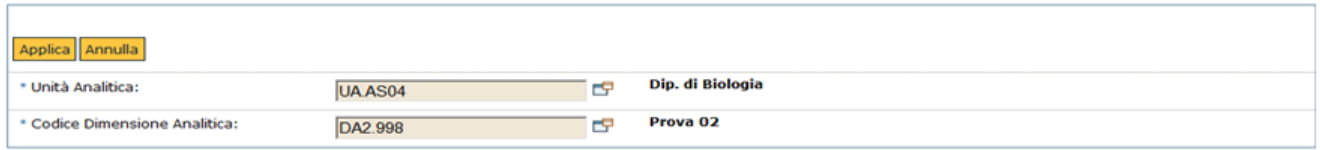

FIGURA 15

Il sistema mi fa caricare l'Unita analitica e il Codice dimensione analitica poi premo **[Applica]**

e posso caricare le ulteriori informazioni relativa all'estensione coan

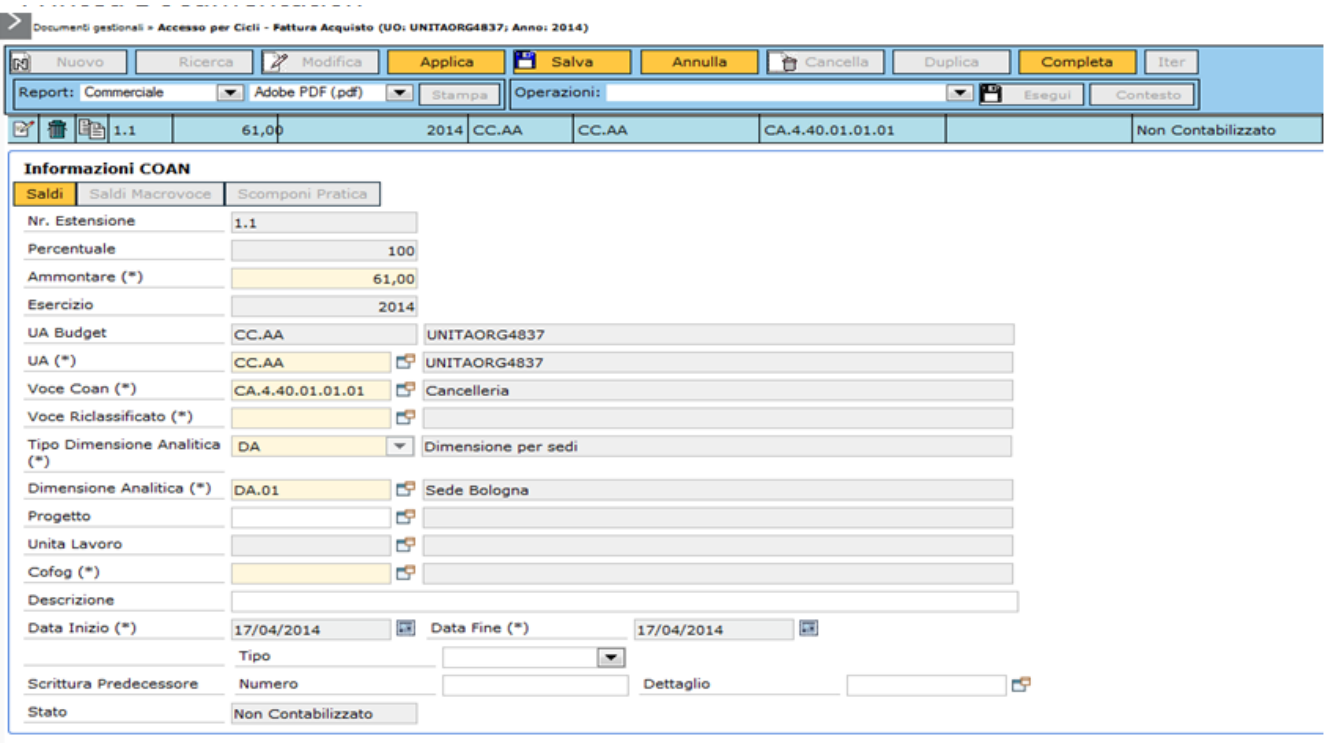

#### FIGURA 16

Descrizione dei campi della scheda **Coan**

**Nr esten sione** Obbligatorio, non modificabile. Numero progressivo assegnato dal sistema in questo modo: il sistema valorizza il primo contatore con il progressivo del dettaglio dg e il secondo contatore con il progressivo della scomposizione coan di dettaglio.

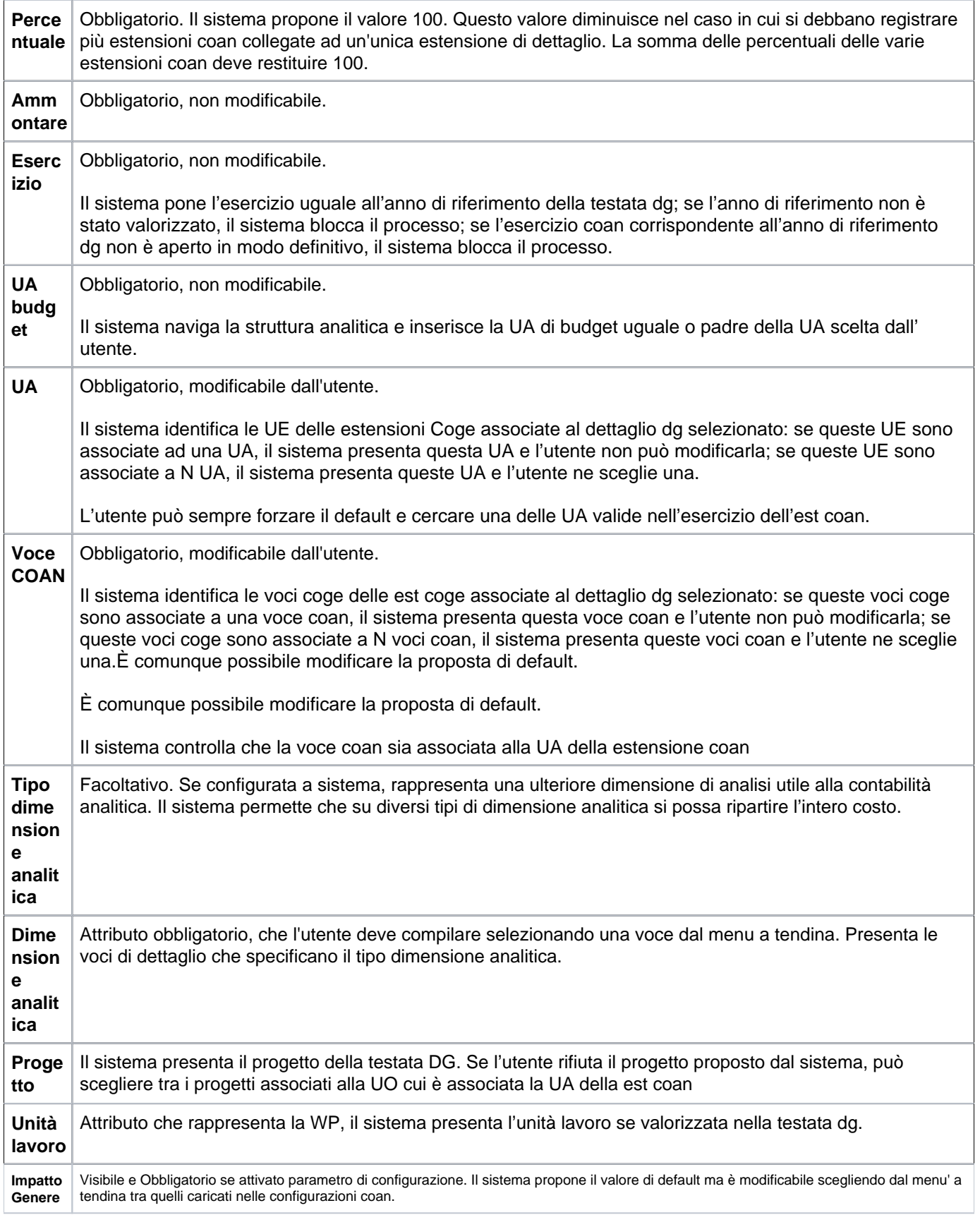

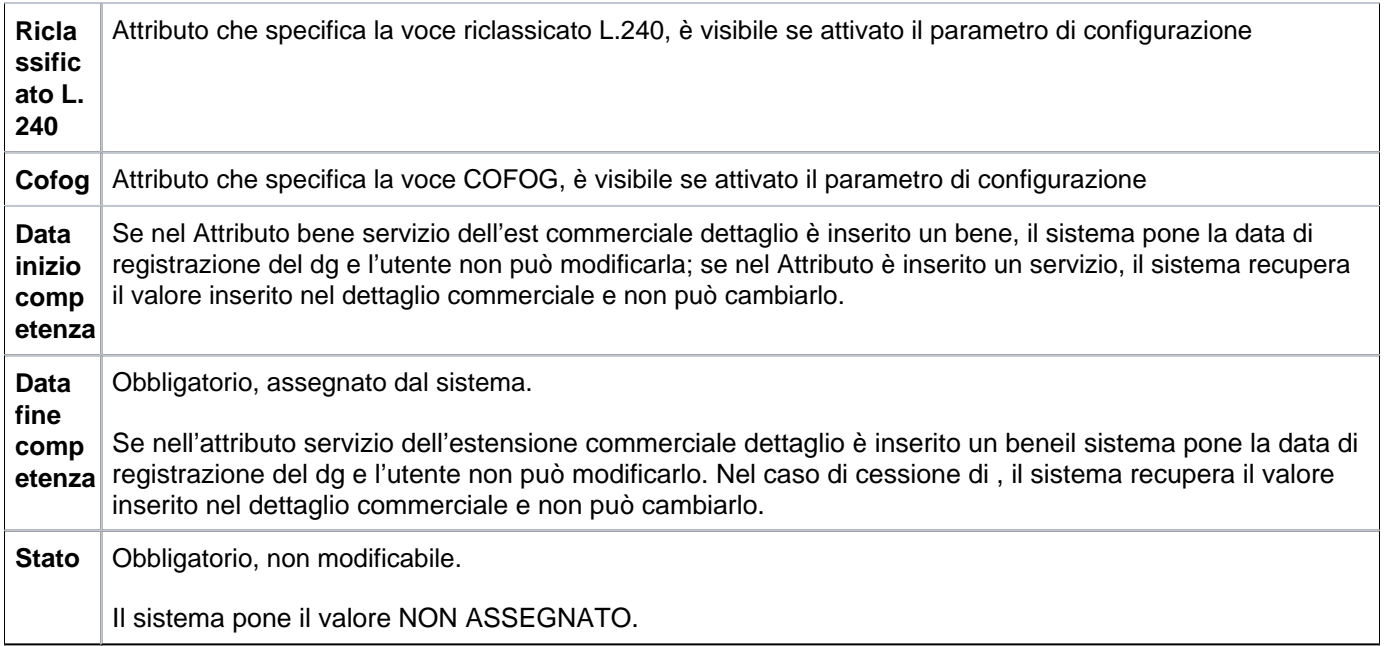

Nel caso di scelta di bene servizio che movimenta l'inventario, l'utente passa ora alla compilazione della sottoscheda denominata **INVENTARIO**

# <span id="page-22-0"></span>**SCHEDA RIGHE DETTAGLIO - Sottoscheda Inventario**

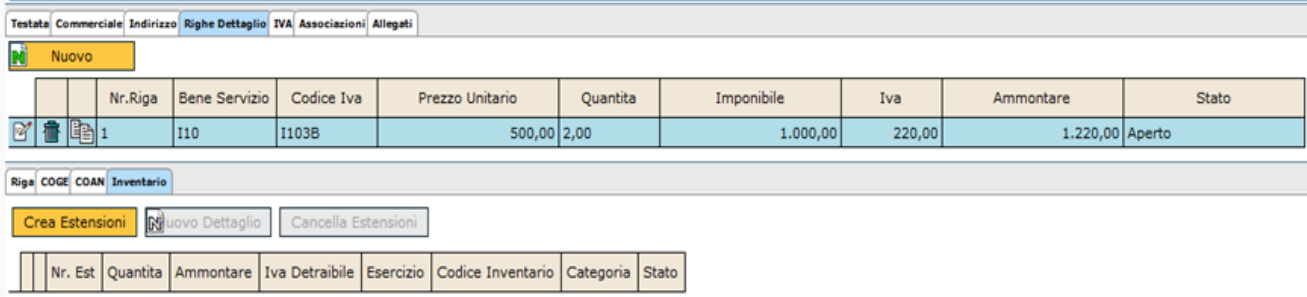

FIGURA 17

Cliccando sul bottone **[Crea estensioni]**, si apre la scheda mostrata in figura 18

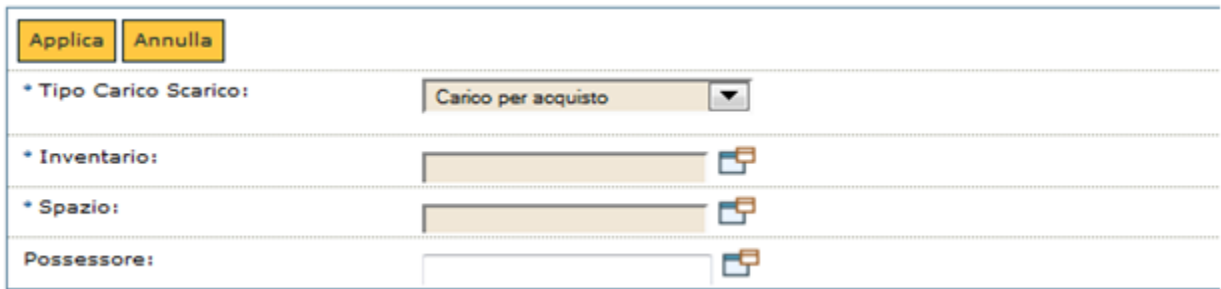

FIGURA 18

Per prima occorre valorizzare gli attributi obbligatori **[Tipo Carico Scarico]**, **[Inventario].**

 Lo [**Spazio]**, che rappresenta l'ubicazione fisica del bene, è un attributo che può essere obbligatorio e il possessore che è facoltativo. Quindi premere il pulsante **[Applica]**

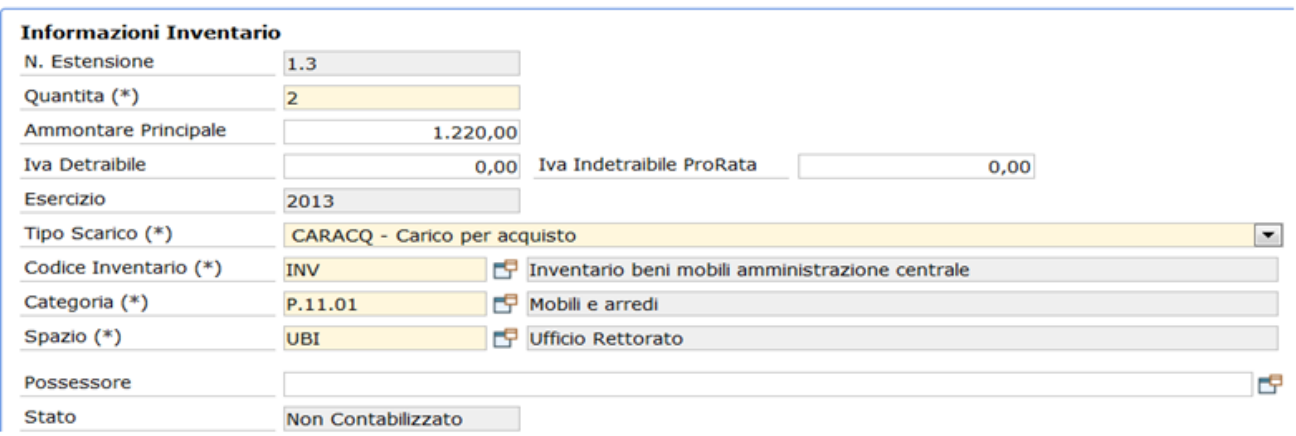

#### FIGURA 19

L'attributo quantità è posto uguale a quello inserito nella riga-informazioni commerciali. Se occorre differenziare alcune voci (ad esempio lo spazio) è possibile caricare N estensioni di inventario, a partire da quella caricata di default dal sistema.

E' sufficiente diminuire la quantità e poi premere l'icona di duplica ed effettuare le modifiche opportune. Il sistema procede poi ad un controllo di quadratura.

### <span id="page-23-0"></span>**SCHEDA RIGHE DETTAGLIO - Sottoscheda INTRASTAT**

Nella fattura di acquisto possono essere caricati i dati necessari alla compilazione del modello Intrastat, dove vengono comunicati alla Agenzia delle Entrate i dati relativi agli acquisti e le cessioni di beni mobili e di servizi da parte di soggetto titolare di partita IVA nei confronti di fornitori e clienti appartenenti ad uno stato membri. Per i dettagli relativi alla produzione del file si rimandano alle sezioni dell'help del modulo Iva.

Per riuscire a istanziare l'estensione Intrastat sulla fattura premere il pulsante **[Nuovo dettaglio]**

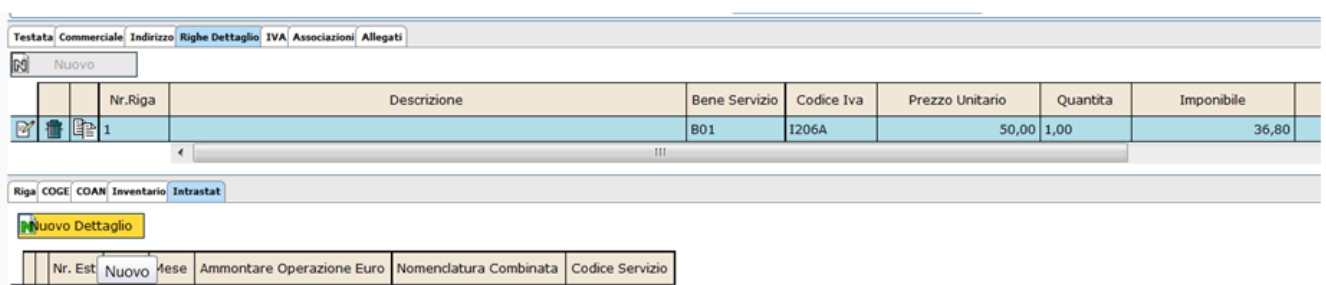

#### FIGURA 20

Per attivare l'automatismo è necessario che nel dg sia istanziata l'estensione IVA, che il tipo operazione Iva abbia il flag intraue acceso e che sul dettaglio commerciale di origine il flag Escludi Intrastat sia spento.

Nell'estensione Intrastat nel caso di cessione di bene occorre valorizzare gli attributi compilare gli attributi obbligatori Ammontare Operazione Euro, Natura transazione, Nomenclatura combinata, Valore statistico euro, Modalità trasporto, Paese provenienza, Condizioni di consegna, Paese origine, Provincia.

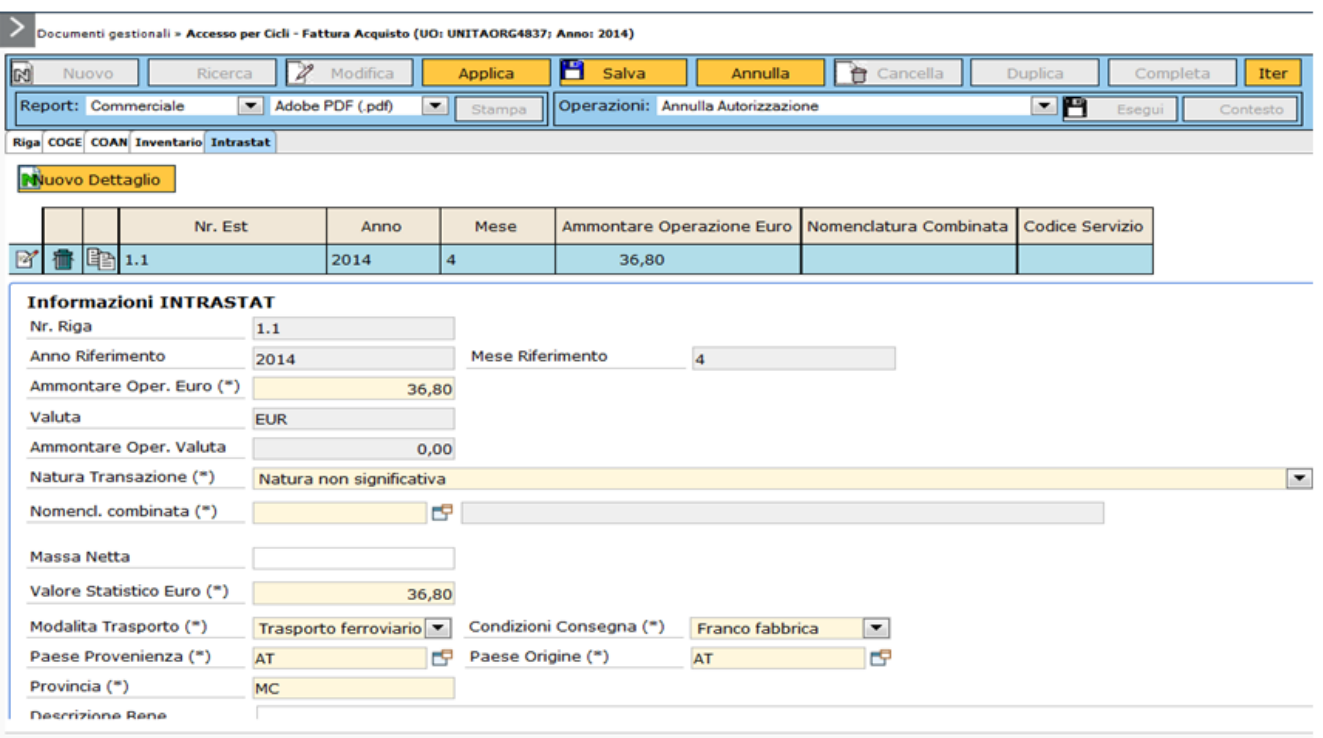

Nel caso di cessione di servizi invece gli attributi che l'utente deve valorizzare sono Ammontare Operazione Euro, Codice servizio, Modalità di erogazione, Modalità di incasso/pagamento, Paese di pagamento e poi può compilare facoltativamente l'attributo Descrizione servizio

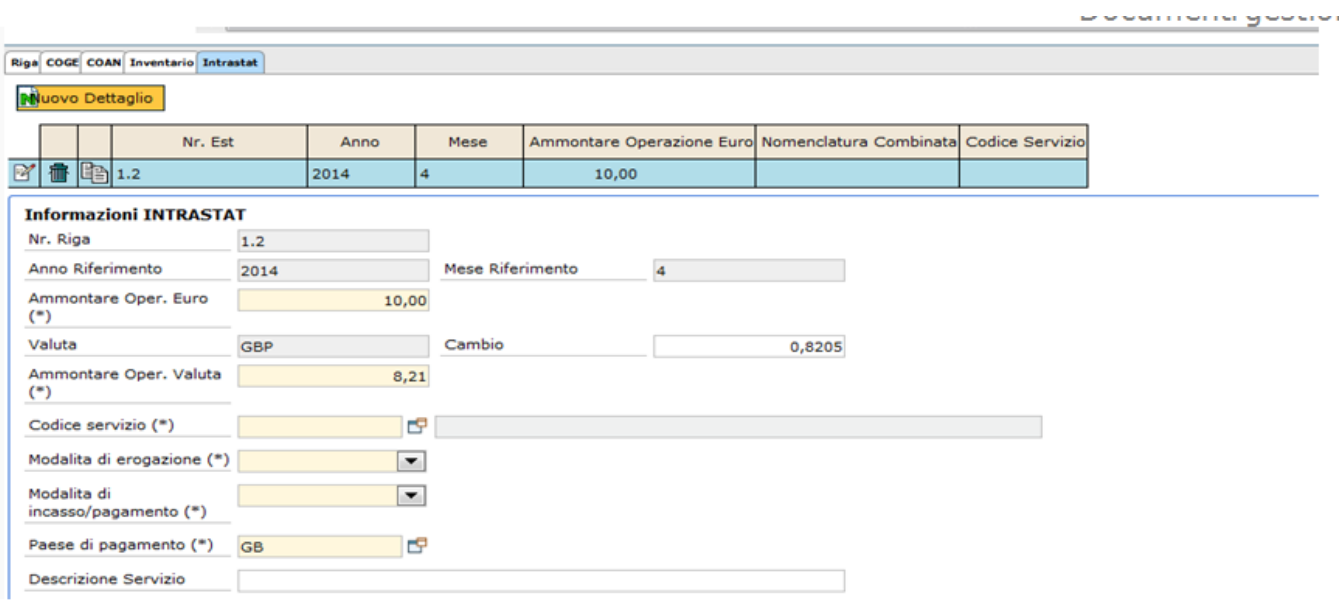

#### **ATTENZIONE**

In seguito a quanto stabilito dalla Determinazione n. 493869 del 23 dicembre 2021 dell'Agenzia delle Dogane è stata aggiunta la possibilità di attivare la compilazione semplificata dei dati intrastat per acquisto di beni, nel caso specifico in cui la fattura abbia un valore inferiore a euro 1.000. A questo scopo è stato aggiunto un nuovo parametro contabile di configurazione, gestito per esercizio, denominato **CD\_NOMENC\_GENERICA**, nel cui valore è possibile inserire il codice nomenclatura da utilizzare. Per il 2022 è stato impostata con il valore 99500000, come da indicazioni della determina.

Nell'estensione intrastat è stato aggiunto un nuovo pulsante, **DATI INTRASTAT SEMPLIFICATI**, attivo solo su fattura di acquisto e solo se le estensioni si riferiscono ad acquisto di beni e il totale imponibile del documento è < 1000€.

Il pulsante è visibile solo dopo aver creato le estensioni e solo se il parametro sopra indicato è attivo per l'esercizio del documento corrente.

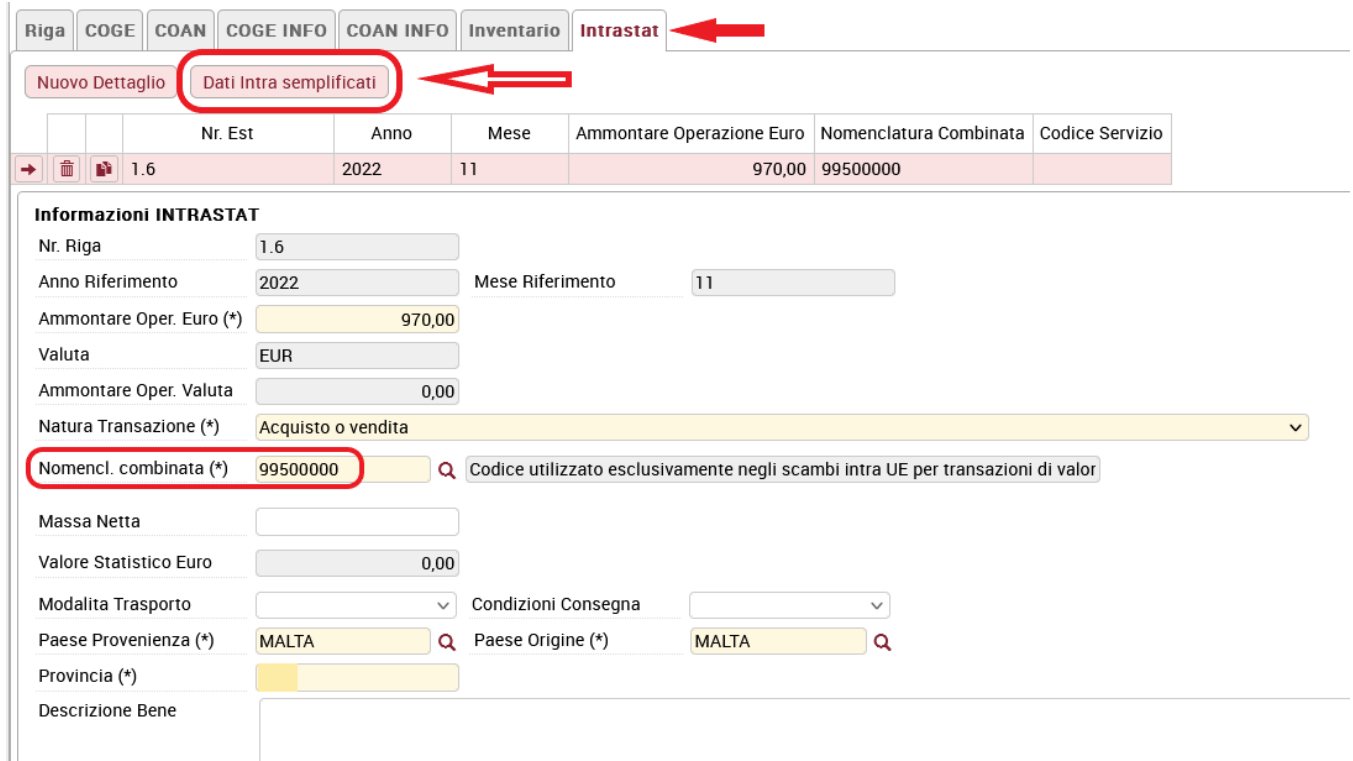

Utilizzando questo tasto l'utente avrà la compilazione automatica dei dati intrastat sulle estensioni intrastat generate dai dettagli del documento corrente relativi a "bene"; in particolare: il campo **Nomencl. combinata** verrà compilato in automatico con il codice unico della nomenclatura combinata inserito nel parametro; il campo **Natura Transazione** verrà valorizzato con un valore di default "Acquisto o Vendita", ovvero quello più frequentemente utilizzato dagli utenti.

I campi resteranno in ogni caso modificabili dall'utente.

Se il totale imponibile del documento risulta maggiore o uguale a 1000 e nell'estensione intrastat è stato inserito il codice unico per la nomenclatura combinata 99500000, il sistema restituirà al salvataggio il seguente messaggio informativo.

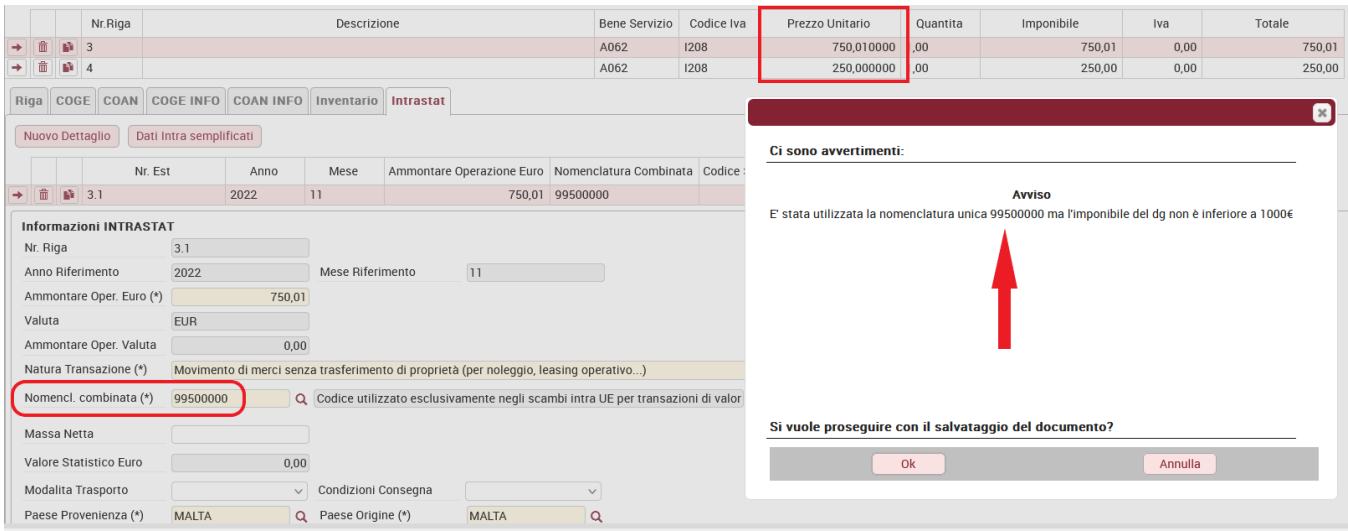

NOTA BENE: se un Ateneo **non** desidera attivare questa gestione, potrà inoltrare una richiesta al servizio di help Desk, che provvederà ad inserire nel parametro di configurazione il valore NONE.

# <span id="page-26-0"></span>**SALVATAGGIO DG**

Dopo aver cliccato su **[Applica]** e **[Salva]**, il sistema compila il campo ID DG, mentre lo stato del documento è ancora BOZZA. L'utente, per completare i passaggi, deve ora cliccare sul pulsante **[Completa]**, posto in alto a destra. Lo stato del DG passa da Bozza a COMPLETO e viene assegnato al dg un nr. di registrazione.

# <span id="page-26-1"></span>**CONTABILIZZAZIONE DG.**

L'operazione di contabilizzazione da effettuare è indicata nel menù a tendina Operazioni, figura 23.

**SCHEDA OPERAZIONI Crea Scritture: Coge Prima - Coan Normale**

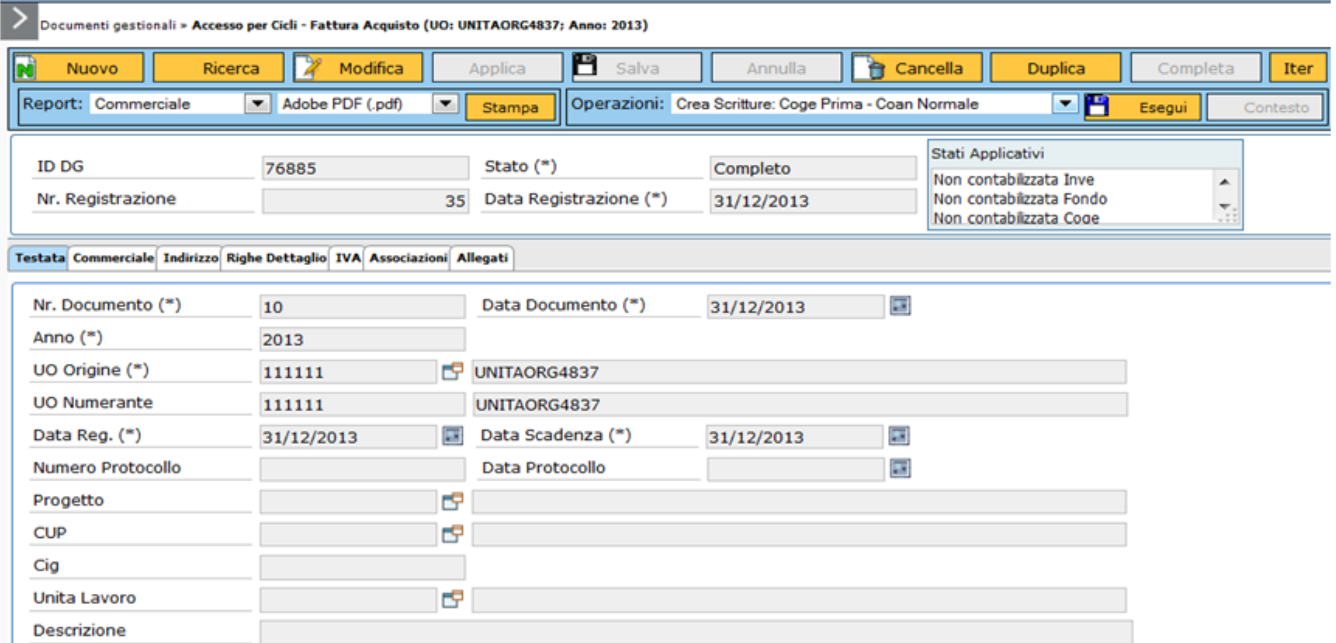

Dopo aver selezionato la voce Crea scritture: Coge Prima - Coan Normale cliccare sul bottone **[Esegui]**.

Per ritornare alla schermata del menù principale cliccare sul bottone **[Chiudi funzione]**, posto in alto a destra.

# **SCHEDA OPERAZIONI Crea Scritture: Crea buono di carico**

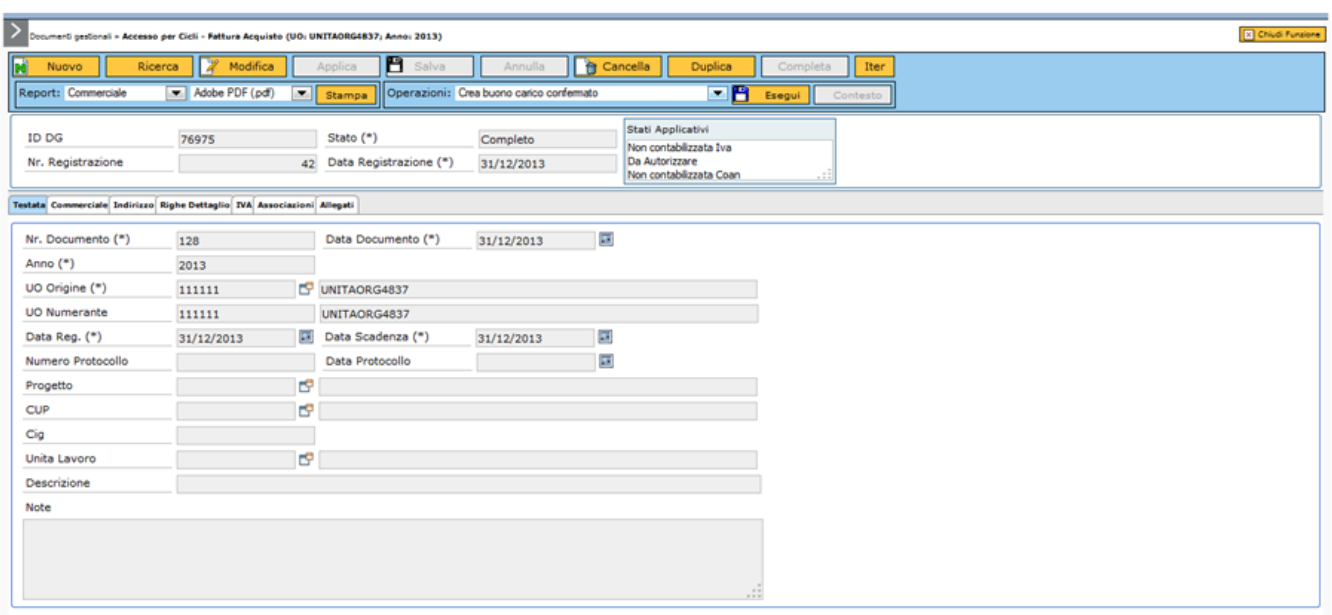

Nel caso di bene servizio che movimenta l'inventario il sistema attiva l'opzione di creare il buono di carico inventariale

Dopo aver selezionato la voce Crea scritture: Crea Buono di carico cliccare sul bottone **[Esegui]**, dopo aver completato i dati del buono di carico per ritornare alla schermata del menù principale cliccare sul bottone **[Chiudi funzione]**, posto in alto a destra.

Il funzionamento e l'utilizzo delle ultime due schede Associazioni e Allegati comuni a tutti i documenti gestionali sono spiegate nel dettaglio in appendice 10.

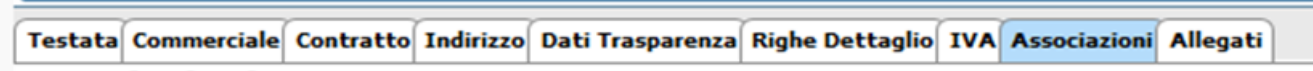

FIGURA 25

Per terminare il ciclo, la fattura deve essere infine autorizzata al pagamento. E' così pronta per essere inserita nella distinta da inviare al cassiere.

### **Crea e Associa**

Per la creazione di una fattura da DG predecessore occorre usare la funzione "Crea & Associa", figura 26. In questo modo, l'utente recupera i dati dell'ordine o dal documento consegna in entrata che ha precedentemente compilato, senza dover ricompilare tutti i campi.

Con l'introduzione della fatturazione elettronica e della funzione di creazione e associazione a posteriori la funzione di crea e associa a posteriori dovrebbe essere utilizzata solamente nel caso di fatture da soggetto non residente.

Nel caso di creazione di fattura da ordine predecessore il sistema di default propone il flag split payment accesso nel caso la fattura non rientri nel regime di scissione dei pafgamenti oltre a spegnere il flag l'utente deve cancellare le estensioni Iva , coge e coan.

# Documenti gestionali

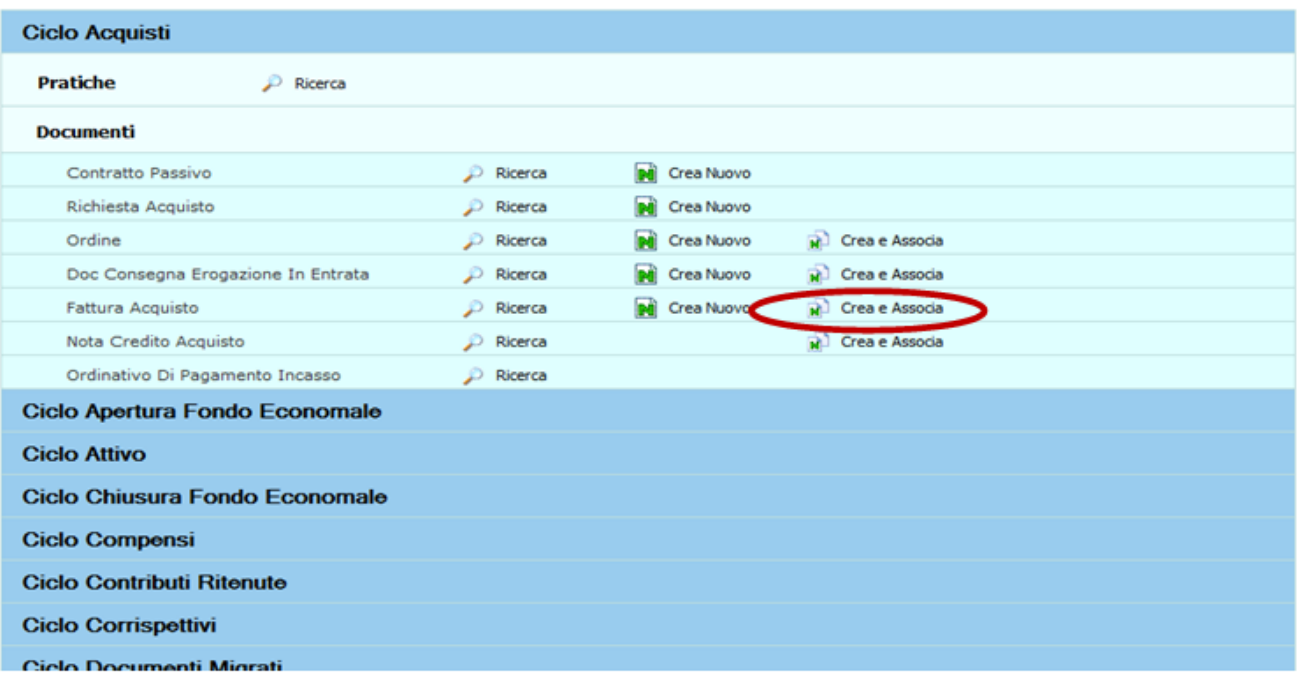

FIGURA 26

Cliccando su "Crea & Associa" l'utente visualizza la finestra riportata sotto:

# **SCHEDA CRITERI GENERALI**

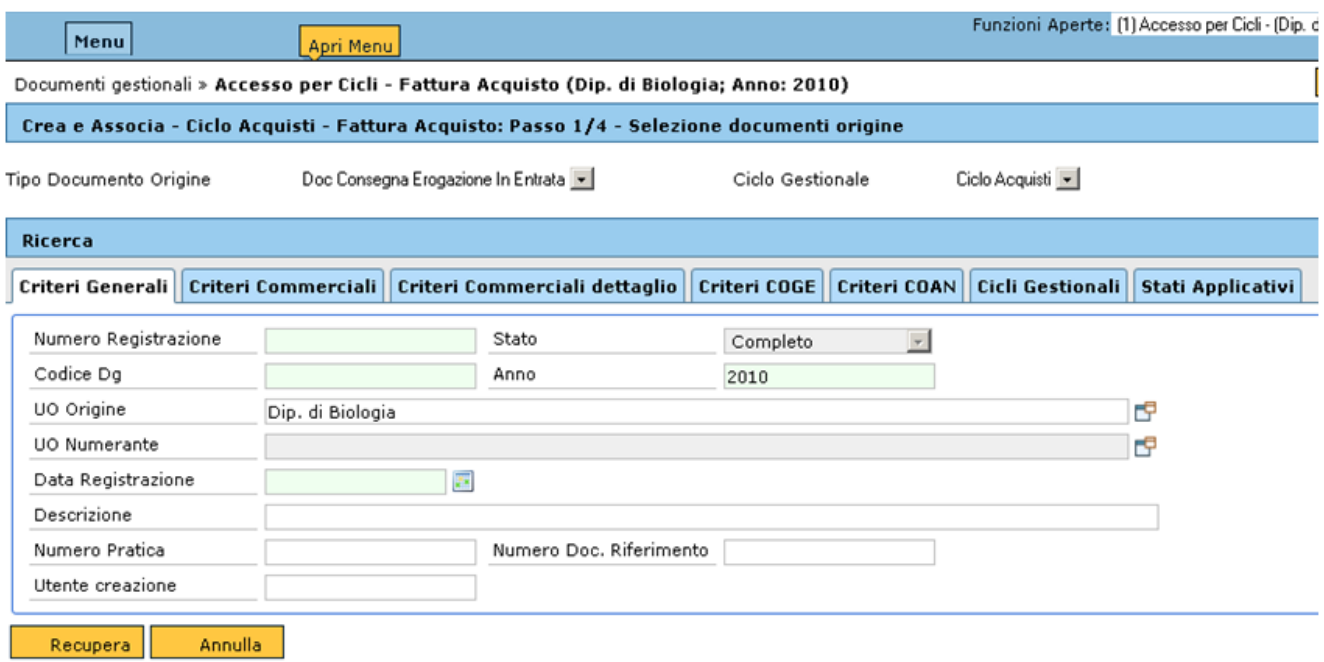

Si può circoscrivere la ricerca, inserendo delle condizioni di ricerca nell'apposito pannello di ricerca (figura 4.17).

I campi da utilizzare per restringere il Attributo della ricerca sono:

- num reg (da) >> (a): criterio di ricerca per visualizzare solo i dg con il num reg compreso nell'intervallo numerico impostato;

- anno rif (da) >> (a): da utilizzare per visualizzare i dg registrati in un determinato arco temporale;

- data registrazione (da) >> (a): da utilizzare per visualizzare i dg registrati in un determinato arco temporale;

- descrizione: da utilizzare per un ricerca ad hoc molto più ristretta, perché permette di recuperare il solo dg con la descrizione inserita.

I campi in azzurro prevedeno la possibilità di ricerca avanzata; esempio posso ricercare i documenti compresi in un range di date (esempio 01/03/2010 -31/12/2010). I simboli da utilizzare nella ricerca avanzata sono – ( definisce un intervallo di ricerca) e il simbolo ; ( definisce elenco di singoli valori)

**Nota Bene**: sulla configurazione standard, nella sezione Criteri Generali del pannello di Ricerca relativo ai tipi dg Fattura e Nota Credito Acquisto, è stato aggiunto il criterio di filtro **Identificativo SdI**. Se valorizzato nel documento, il dato viene riportato ed esposto anche nel report Commerciale singolo e massivo.

Nella successiva scheda **CRITERI COMMERCIALI** la ricerca può avvenire per i distinti attributi commerciali come soggetto, ammontare, Attributo attività, codice iva, chiuso, bene servizio, data inizio e data fine figura 28

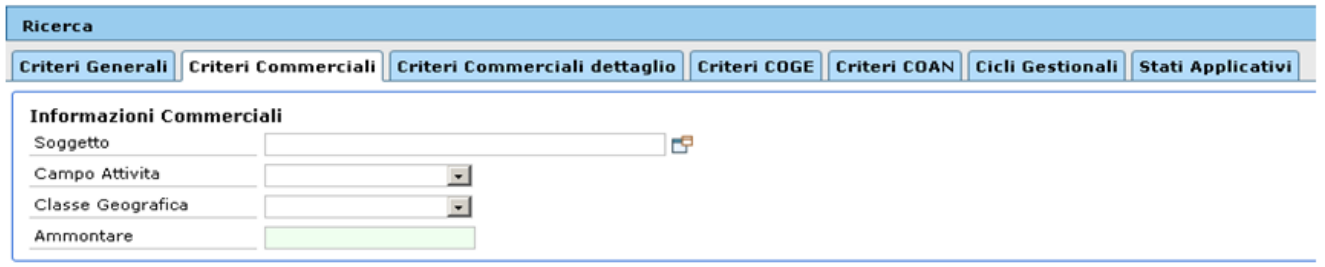

FIGURA 28

Cliccare sul bottone **[Recupera]** e selezionare dall'elenco sottostante il documento, cliccando sul simbolo verde, evidenziato in figura 29

**SCHEDA RECUPERA 1**

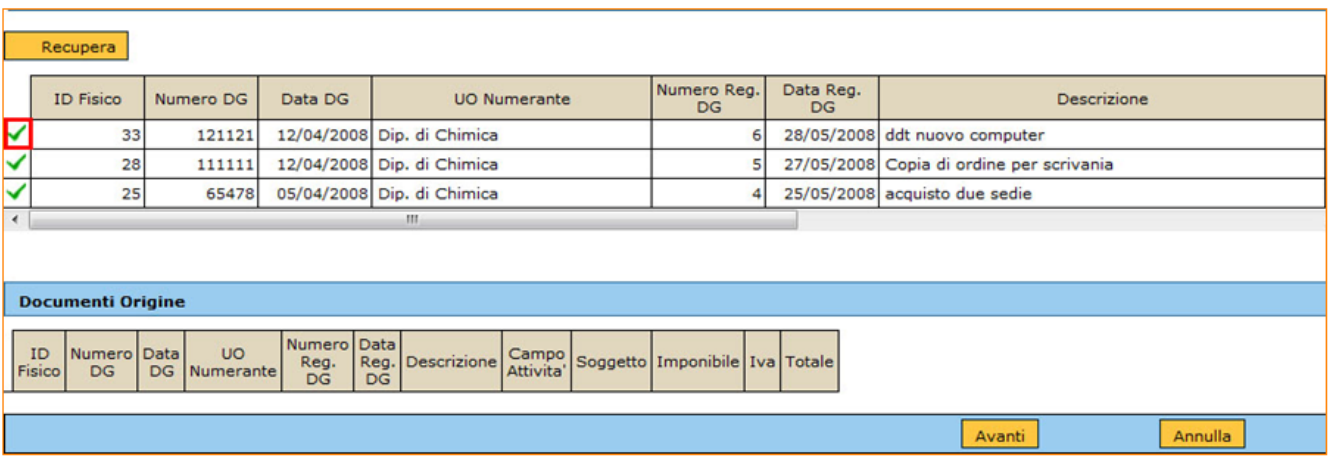

Se l'utente non sceglie un documento dall'elenco, il sistema riporta l'errore "**E' necessario selezionare almeno un documento sorgente per poter procedere!**". L'utente deve quindi ricordare di scegliere il documento dall'elenco proposto a cui assegnare il documento di fattura.

Cliccare quindi sul bottone **[Avanti]**. Appare la seguente schermata

# **SCHEDA RECUPERA 2**

FIGURA 30

Cliccare quindi sul bottone **[Crea Documento]**.

Il sistema apre la schermata della Fattura Acquisto riportando tutti i campi già inseriti nel DG predecessore. L'utente può verificare se i dati sono corretti e compilare i campi obbligatori come evidenziati nella figura sottostante (Nr. Documento, Data Documento, scadenza (figura 31)); in mancanza dei dati essenziali il sistema avvisa con un errore del tipo Nella Testata del Documento non e' stato impostato il Numero Documento / Nella Testata del Documento non e' stato impostato la Data del Documento ect

**Prestare particolare attenzione alla scheda dell'IVA poichè, nel DG fattura di acquisto compare il campo IVA differita che non è presente nel documento predecessore. L'utente deve verificare se la fattura che sta registrando e' in regime d'iva differita ed effettuare le opportune correzioni.**

Se i dati sono corretti passare al salvataggio del DG cliccando sui bottoni **[Salva]** e **[Completa]**.

In caso contrario, per poter modificare il documento si deve cliccare sul bottone **[Modifica]** posto nella parte superiore dello stesso. ( att.ne sembra che per modificare bisogna cliccare su modifica. In realta' quando ho creato il DG dalla funzione Crea e Associa, oltre a completare con i dati obbligatori di testata posso modificare direttamente le altre schermate. Solo se esco e poi voglio modificare ancora clicco su modifica. Io toglierei questa frase o spiegherei meglio)

Posizionarsi quindi sui campi da variare e inserire i nuovi valori.

### **SCHEDA TESTATA**

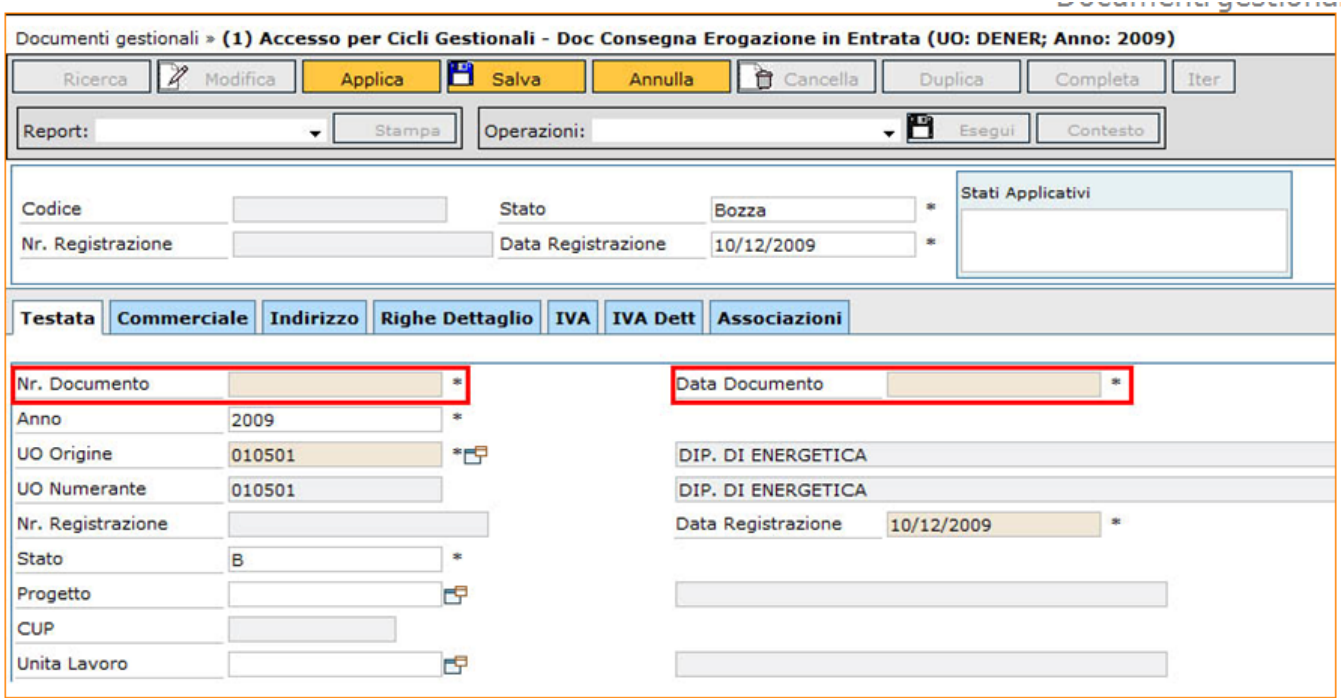

FIGURA 31

In questo modo l'utente può accedere alla registrazione delle operazioni contabili di cui abbiamo dato spiegazione nel precedente paragrafo.

Dopo aver selezionato il tipo di scrittura, cliccare su **[Esegui]**.

Per terminare il ciclo, la fattura deve essere infine autorizzata al pagamento. E' così pronta per essere inserita nella distinta da inviare al cassiere.

E' bene precisare che i documenti gestionali sono sempre in quadratura perfetta con le scritture contabili: non si può più avere, ad esempio, una fattura per 100 collegata ad un ordinativo per 98 ecc. e non si può più avere un ordine di una sola riga, collegato a fatture di n righe.

### **SCHEDA OPERAZIONI Crea Scritture: Coge Prima - Coan Normale**

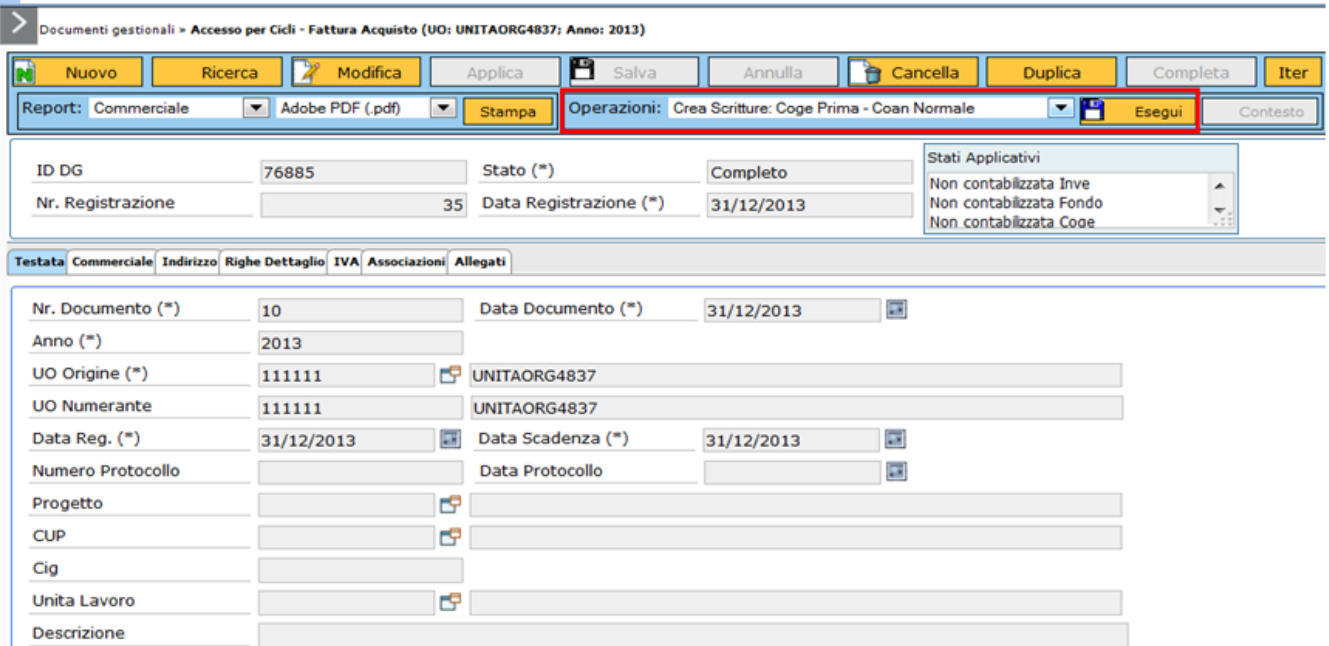

Cliccare quindi sul bottone **[Esegui]**.

Il sistema visualizza la finestra della figura 33 in cui chiede all'utente di inserire l'*Esercizio* (ovvero l'anno) e l'*Unità* Economica, selezionabile dal menu a tendina tramite il bottone **[...]**, del documento gestionale; cliccando sul bottone **[OK]** verranno visualizzati nella schermata successiva l'Anno e l'Unità Analitica che il sistema propone in automatico, poichè associata a quel determinato Esercizio e Unità Economica.

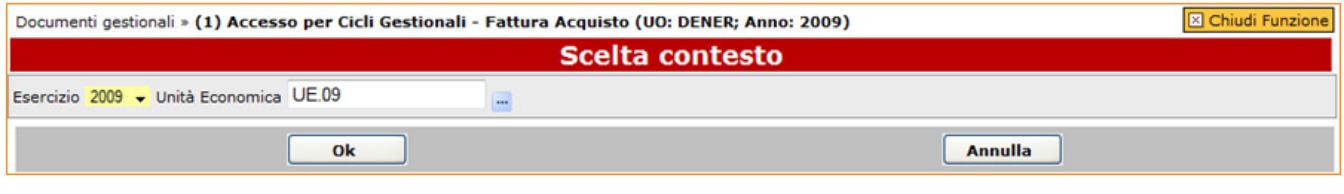

FIGURA 33

Dopo aver cliccato nuovamente il bottone **[OK]**, compare la finestra mostrata in figura 34

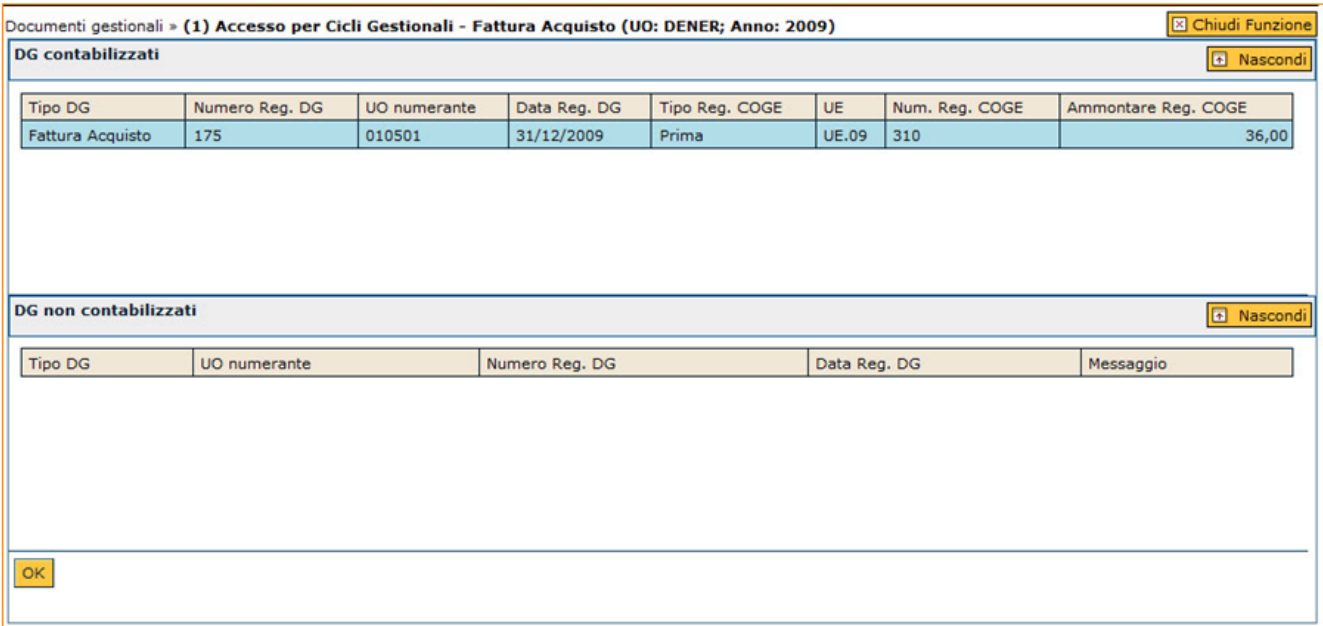

### **ULTIMA VERSIONE AGGIORNAMENTO**

24.21.00.00